## www Mrnurs com **Site WWW.Mcours.com** Site Nº1 des Cours et Exercices Email: contact@mcours.com

Module 4 : Création et gestion de comptes d'utilisateur

#### **Table des matières**

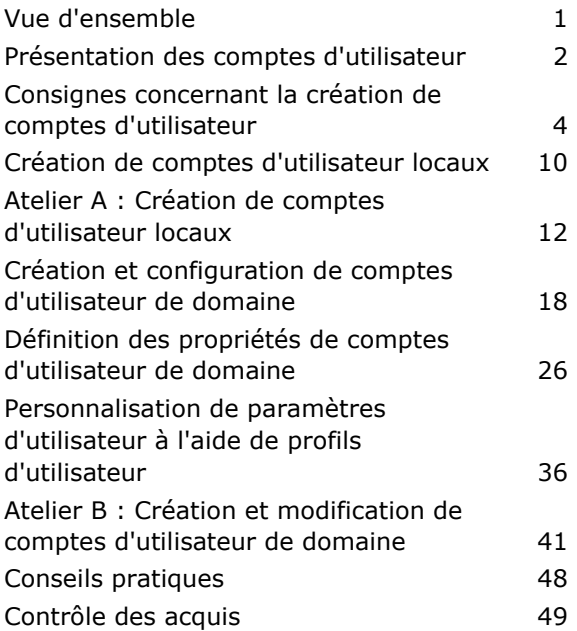

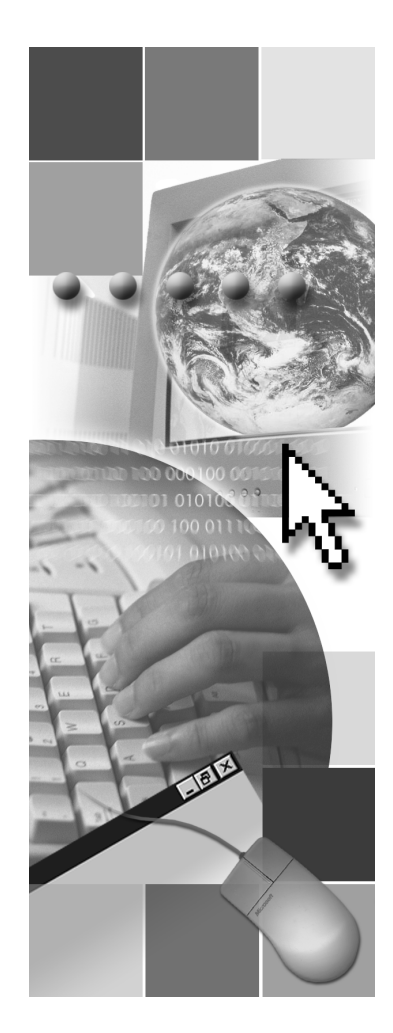

## **Microsoft**®

Les informations contenues dans ce document pourront faire l'objet de modifications sans préavis. Sauf mention contraire, les sociétés, les noms et les données utilisés dans les exemples sont fictifs. L'utilisateur est tenu d'observer la réglementation relative aux droits d'auteur applicable dans son pays. Aucune partie de ce manuel ne peut être reproduite ou transmise à quelque fin ou par quelque moyen que ce soit, électronique ou mécanique, sans la permission expresse et écrite de Microsoft Corporation. Si toutefois, votre seul moyen d'accès est électronique, le présent document vous autorise une et une seule copie.

Les produits mentionnés dans ce document peuvent faire l'objet de brevets, de dépôts de brevets en cours, de marques, de droits d'auteur ou d'autres droits de propriété intellectuelle et industrielle de Microsoft. Sauf stipulation expresse contraire d'un contrat de licence écrit de Microsoft, la fourniture de ce document n'a pas pour effet de vous concéder une licence sur ces brevets, marques, droits d'auteur ou autres droits de propriété intellectuelle.

2000 Microsoft Corporation. Tous droits réservés.

Microsoft, Active Desktop, Active Directory, ActiveX, BackOffice, DirectX, FrontPage, JScript, MS-DOS, NetMeeting, PowerPoint, Visual Basic, Visual Studio, Windows, Windows Media et Windows NT sont soit des marques déposées de Microsoft Corporation, soit des marques de Microsoft Corporation, aux États-Unis d'Amérique et/ou dans d'autres pays.

Les autres noms de produit et de société mentionnés dans ce document sont des marques de leurs propriétaires respectifs.

#### **Chef de projet :** Rick Selby

**Concepteurs pédagogiques :** Kelly Bowen, Victoria Fodale (ComputerPREP), H. James Toland III (ComputerPREP), Kathryn Yusi (Independent Contractor), Barbara Pelletier (S&T OnSite) **Directeur de programme :** Andy Ruth (Infotec Commercial Systems) **Responsables de programme :** Chris Gehrig (Infotec Commercial Systems), Joern Wettern (Wettern Network Solutions) **Graphiste :** Kimberly Jackson (Independent Contractor) **Responsable d'édition :** Lynette Skinner **Éditrice :** Kelly Baker (The Write Stuff) **Correctrice :** Kathy Toney (S&T Consulting) **Responsable de programme en ligne :** Debbi Conger **Responsable des publications en ligne :** Arlo Emerson (Aditi) **Assistance en ligne :** David Myka (S&T Consulting) **Développement des présentations multimédias :** Kelly Renner (Entex) **Ingénieurs-testeurs du cours :** Jeff Clark, H. James Toland III (ComputerPREP) **Développeur des tests :** Greg Stemp (S&T OnSite) Test des CD-ROM : Data Dimensions, Inc. **Test du cours :** Data Dimensions, Inc. **Assistance à la production :** Carolyn Emory (S&T Consulting) **Responsable de la fabrication :** Rick Terek (S&T OnSite) **Assistance à la fabrication :** Laura King (S&T OnSite) **Responsable produit, Services de développement :** Bo Galford **Responsable produit :** Gerry Lang **Directeur de l'unité produit :** Robert Stewart

Les simulations et les exercices interactifs ont été créés à l'aide de Macromedia Authorware.

## **Notes de l'instructeur**

**Présentation : 75 minutes** 

**Ateliers : 75 minutes**  Ce module permet aux stagiaires d'acquérir les compétences et les connaissances requises pour installer, configurer et administrer des comptes d'utilisateur dans un groupe de travail Microsoft® Windows® 2000 et dans un domaine Windows 2000. La création de comptes d'utilisateur locaux et de domaine est également étudiée dans ce module.

À la fin de ce module, les stagiaires seront à même d'effectuer les tâches suivantes :

- décrire le rôle des comptes d'utilisateur ;
- identifier les consignes à suivre pour créer des comptes d'utilisateur ;
- créer des comptes d'utilisateur locaux ;
- créer et configurer des comptes d'utilisateur de domaine ;
- définir les propriétés de comptes d'utilisateur de domaine ;
- personnaliser des paramètres d'utilisateur à l'aide de profils d'utilisateur ;
- identifier les recommandations à suivre pour créer et configurer des comptes d'utilisateur.

## **Documents de cours et préparation**

Cette section vous indique les éléments et la préparation nécessaires pour animer ce module.

### **Documents de cours**

Pour animer ce module, vous devez disposer de l'élément suivant :

• Fichier Microsoft PowerPoint® 2053A\_04.ppt

### **Préparation**

Pour préparer ce module, vous devez effectuer les tâches suivantes :

- lire tous les documents de cours relatifs à ce module;
- réaliser les ateliers ;
- étudier les questions du contrôle des acquis et préparer d'autres réponses afin d'en discuter avec les stagiaires ;
- anticiper les questions des stagiaires, vous préparer à y répondre et noter les questions ainsi que vos réponses.

## **Déroulement du module**

Présentez le module en vous appuyant sur les points détaillés ci-dessous.

Présentation des comptes d'utilisateur

Présentez les divers types de comptes d'utilisateur Windows 2000. Insistez sur les différences entre les comptes d'utilisateur locaux et les comptes d'utilisateur de domaine, notamment leur emplacement. Mentionnez les deux comptes d'utilisateur prédéfinis : Administrateur et Invité.

Consignes concernant la création de comptes d'utilisateur

Expliquez d'abord les conventions de dénomination, y compris les instructions à respecter pour le développement de conventions. Rappelez que Windows 2000 ne reconnaît que les 20 premiers caractères d'un nom d'ouverture de session d'utilisateur. Présentez ensuite les règles concernant les mots de passe. Rappelez que tous les utilisateurs doivent employer des mots de passe complexes si la sécurité est un facteur important. Pour finir, présentez les options de compte d'utilisateur importantes qu'un administrateur peut définir lors de la création de comptes d'utilisateur.

Création de comptes d'utilisateur locaux

Expliquez la création de comptes d'utilisateur locaux. Montrez comment créer un compte. Rappelez que les comptes d'utilisateur locaux résident dans le Gestionnaire de comptes de sécurité (SAM, *Security Accounts Manager*) de l'ordinateur sur lequel ils sont créés, et non dans le service d'annuaire Active Directory™.

Création et configuration de comptes d'utilisateur de domaine

Commencez par présenter les outils d'administration de Windows 2000, et par montrer comment les installer. Rappelez que lorsque ces outils d'administration sont installés sur un ordinateur client ou sur un serveur membre, l'administrateur peut gérer le réseau à partir de cet ordinateur. Expliquez ensuite comment créer des comptes d'utilisateur de domaine. Montrez la procédure à suivre. Signalez qu'un administrateur ne peut créer ces comptes que sur des contrôleurs de domaine. Expliquez ensuite les règles de définition des mots de passe tout en faisant la démonstration. Insistez sur le fait que tous les comptes d'utilisateur doivent disposer d'un mot de passe pour des raisons de sécurité. Enfin, expliquez comment utiliser les dossiers de base pour gérer les données des utilisateurs. Montrez la procédure à suivre.

Définition des propriétés de comptes d'utilisateur de domaine

Décrivez tout d'abord la définition des propriétés personnelles pour un compte d'utilisateur. Ouvrez la boîte de dialogue **Propriétés** d'un compte d'utilisateur pour présenter ses propriétés. Insistez sur le fait qu'il est souhaitable de renseigner le plus grand nombre possible des propriétés personnelles, car les utilisateurs peuvent effectuer une recherche dans Active Directory sur la base de ces propriétés. Donnez ensuite plus de détails sur les propriétés à définir pour un compte d'utilisateur, dont l'expiration de ce compte. Présentez ensuite les options d'ouverture de session, dont les heures d'ouverture de session et le contrôle des ordinateurs sur lesquels un utilisateur aura le droit d'ouvrir une session. Indiquez que la connexion ne sera pas interrompue si un utilisateur est connecté au réseau au-delà de ses heures d'ouverture de session.

Présentez ensuite la copie de comptes d'utilisateur de domaine. Signalez que lorsqu'un administrateur copie un compte, le nouveau compte ainsi créé ne dispose pas des autorisations et des droits du compte d'origine. Enfin, présentez la création de modèles de compte d'utilisateur. Insistez sur le fait qu'il est important que le modèle de compte soit désactivé.

Personnalisation de paramètres d'utilisateur à l'aide de profils d'utilisateur

Commencez par présenter les divers types de profils d'utilisateur. Demandez aux stagiaires d'ouvrir la boîte de dialogue **Propriétés système** et d'afficher les profils d'utilisateur dans l'onglet **Profil des utilisateurs**. Présentez ensuite les procédures à suivre pour créer des profils d'utilisateur itinérants et des profils d'utilisateur itinérants obligatoires. Signalez que pour rendre obligatoire un profil d'utilisateur, l'administrateur doit remplacer l'extension .dat du fichier Ntuser par l'extension .man.

Conseils pratiques

Présentez les conseils pratiques en matière de création et de configuration des comptes d'utilisateur.

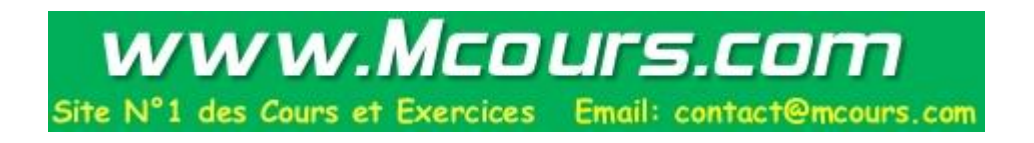

## **Informations sur la personnalisation**

Cette section identifie l'installation requise pour les ateliers d'un module et les modifications apportées à la configuration des ordinateurs des stagiaires au cours des ateliers. Ces informations sont données pour vous aider à dupliquer ou à personnaliser les cours MOC (*Microsoft Official Curriculum*).

Important Les ateliers de ce module dépendent aussi de la configuration de la classe spécifiée dans la section « Informations sur la personnalisation » située à la fin du *Guide de configuration de la classe* du cours 2053A, *Implémentation de Microsoft Windows 2000 Professionnel et Server*.

### **Mise en place des ateliers**

Pour effectuer les ateliers de ce module, les ordinateurs des stagiaires doivent être configurés comme serveurs membres du domaine nwtraders.msft. Chaque ordinateur doit également être configuré pour l'environnement de la classe. Pour que les ordinateurs des stagiaires répondent à ces conditions, effectuez la tâche suivante :

• réaliser le module 1, « Installation de Windows 2000 ou mise à niveau vers Windows 2000 », du cours 2053A, *Implémentation de Microsoft Windows 2000 Professionnel et Server*.

### **Résultats des ateliers**

Pendant la réalisation des ateliers de ce module, les modifications ci-dessous sont apportées à la configuration des ordinateurs.

- Les comptes locaux suivants sont créés sur les ordinateurs des stagiaires (où *x* représente le numéro affecté au stagiaire) :
	- LocalUser*x*
	- Manager*x*
- Les comptes de domaine suivants sont créés sur *Serveur*OU (où *Serveur* représente le nom affecté à l'ordinateur) :
	- *Serveur*T1
	- *Serveur*T2

## **Vue d'ensemble**

#### **Objectif de la diapositive**

Donner une vue d'ensemble des sujets et des objectifs de ce module.

#### **Introduction**

Dans ce module, vous allez apprendre à installer et configurer des comptes d'utilisateur pour permettre aux utilisateurs d'accéder aux ressources.

- **Présentation des comptes d'utilisateur**
- **Consignes concernant la création de comptes d'utilisateur**
- **Création de comptes d'utilisateur locaux**
- **Création et configuration de comptes d'utilisateur de domaine**
- **Définition des propriétés de comptes d'utilisateur de domaine**
- **Personnalisation de paramètres d'utilisateur à l'aide de profils d'utilisateur**
- **Conseils pratiques**

#### **\*\*\*\*\*\*\*\*\*\*\*\*\*\*\*\*DOCUMENT À L'USAGE EXCLUSIF DE L'INSTRUCTEUR\*\*\*\*\*\*\*\*\*\*\*\*\*\*\***

En tant qu'administrateur, vous devez permettre aux utilisateurs de votre entreprise d'accéder aux diverses ressources réseau dont ils ont besoin. Les comptes d'utilisateur permettent aux utilisateurs d'ouvrir des sessions et d'accéder aux ressources locales ou de domaine. Dans ce module, vous allez apprendre à créer des comptes d'utilisateur locaux et des comptes d'utilisateur de domaine, et à en définir les propriétés.

À la fin de ce module, vous serez à même d'effectuer les tâches suivantes :

- décrire le rôle des comptes d'utilisateur ;
- dentifier les consignes à suivre pour créer des comptes d'utilisateur ;
- créer des comptes d'utilisateur locaux ;
- créer et configurer des comptes d'utilisateur de domaine ;
- définir les propriétés de comptes d'utilisateur de domaine;
- personnaliser des paramètres d'utilisateur à l'aide de profils d'utilisateur ;
- identifier les recommandations à suivre pour créer et configurer des comptes d'utilisateur.

## **Présentation des comptes d'utilisateur**

### **Objectif de la**

**diapositive**  Répertorier les types de comptes d'utilisateur.

#### **Introduction**

Vous pouvez créer deux types de comptes d'utilisateur : les comptes d'utilisateur de domaine et les comptes d'utilisateur locaux. Windows 2000 comporte aussi des comptes d'utilisateur prédéfinis pour faciliter les tâches administratives, ou permettre à des utilisateurs d'accéder provisoirement aux ressources.

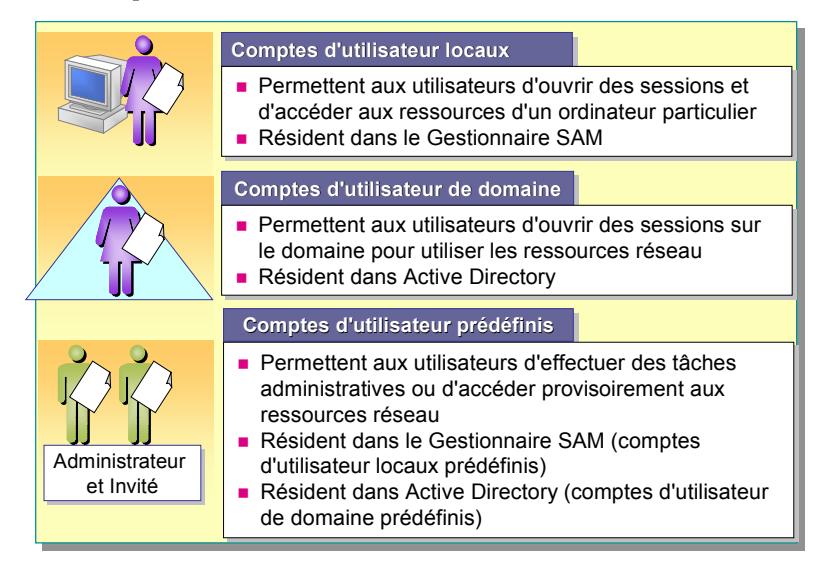

#### **\*\*\*\*\*\*\*\*\*\*\*\*\*\*\*\*DOCUMENT À L'USAGE EXCLUSIF DE L'INSTRUCTEUR\*\*\*\*\*\*\*\*\*\*\*\*\*\*\***

Vérifiez que les stagiaires distinguent bien les comptes d'utilisateur de domaine des comptes d'ordinateur de domaine.

Un *compte d'utilisateur* contient les références propres à un utilisateur, et lui permet d'ouvrir une session soit sur le domaine pour accéder aux ressources réseau, soit sur un ordinateur particulier pour en utiliser les ressources. Chaque personne qui se connecte régulièrement au réseau doit disposer d'un compte d'utilisateur.

Le tableau suivant décrit les types de comptes d'utilisateur disponibles dans Microsoft® Windows® 2000 :

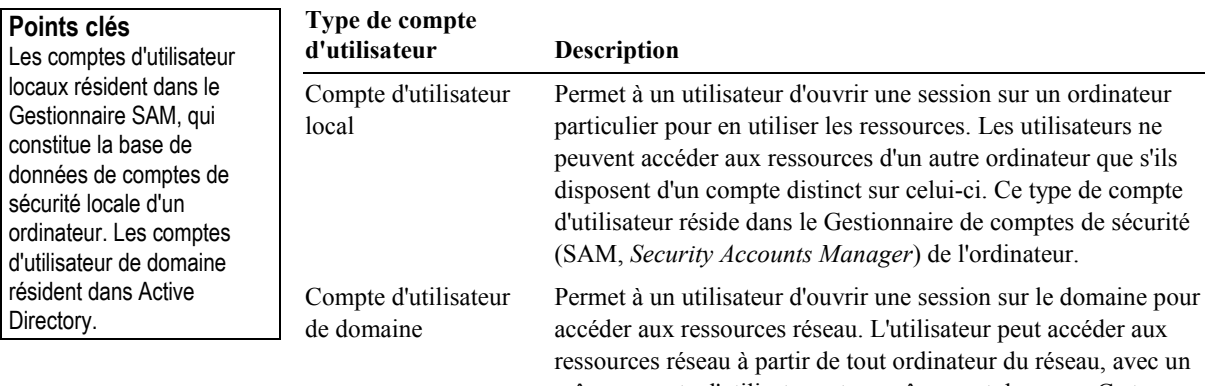

même compte d'utilisateur et un même mot de passe. Ce type de compte d'utilisateur réside dans le service d'annuaire Active Directory<sup>™</sup>.

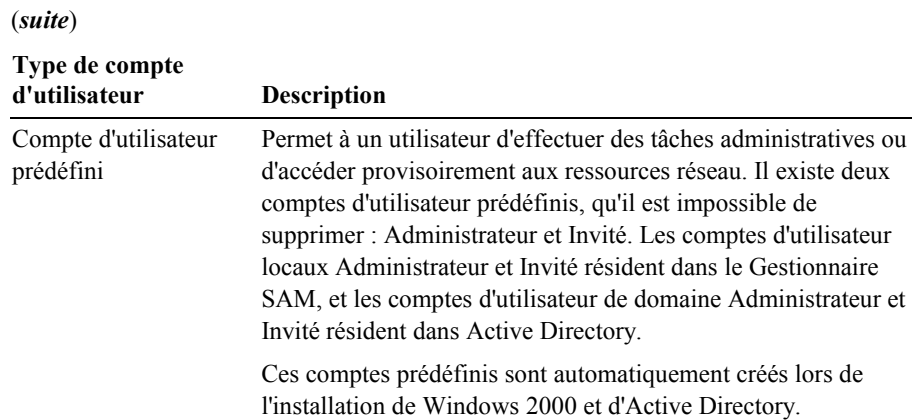

## **Consignes concernant la création de comptes d'utilisateur**

### **Objectif de la**

**diapositive**  Répertorier les sujets relatifs à la création de comptes d'utilisateur.

#### **Introduction**

Pour créer des comptes d'utilisateur, vous devez déterminer les conventions qui ont été définies pour le réseau.

**Conventions de dénomination**

- **Règles concernant les mots de passe**
- **Options de compte**

**\*\*\*\*\*\*\*\*\*\*\*\*\*\*\*\*DOCUMENT À L'USAGE EXCLUSIF DE L'INSTRUCTEUR\*\*\*\*\*\*\*\*\*\*\*\*\*\*\*** 

Un compte d'utilisateur permet à un utilisateur d'ouvrir une session sur des domaines et des ordinateurs sous une identité qu'il est possible d'authentifier et d'autoriser pour un accès aux ressources du domaine.

Pour rendre plus efficace le processus de création de comptes d'utilisateur, vous devez connaître les conventions et les consignes déjà utilisées sur le réseau. Vous pouvez gérer plus facilement les comptes d'utilisateur si ces conventions et consignes ont été respectées lors de la création de ces comptes.

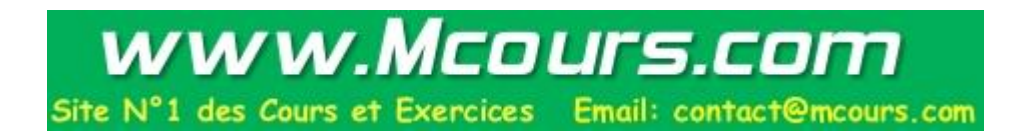

## **Conventions de dénomination**

#### **Objectif de la diapositive**

Présenter les conventions de dénomination des comptes d'utilisateur.

#### **Introduction**

Respecter une convention de dénomination établie constitue l'une des conditions les plus importantes lors de la création d'un compte d'utilisateur.

#### **Les noms d'ouverture de session et les noms complets des utilisateurs doivent être uniques**

- **Noms d'ouverture de session de l'utilisateur :**
	- Peuvent comporter jusqu'à 20 caractères
	- Peuvent inclure une combinaison de caractères spéciaux et alphanumériques
- **Une convention de dénomination doit :**
	- Prendre en charge les noms d'employés homonymes
	- Identifier les employés temporaires

#### **\*\*\*\*\*\*\*\*\*\*\*\*\*\*\*\*DOCUMENT À L'USAGE EXCLUSIF DE L'INSTRUCTEUR\*\*\*\*\*\*\*\*\*\*\*\*\*\*\***

#### **Point clé**

En utilisant l'option **Nom d'ouverture de session de l'utilisateur** pour créer un compte d'utilisateur de domaine, vous pouvez entrer plus de 20 caractères, mais Windows 2000 ne reconnaît que les 20 premiers caractères.

La convention de dénomination établit le mode d'identification des comptes d'utilisateur dans un domaine. Une convention de dénomination cohérente permet de mémoriser plus aisément les noms d'ouverture de session des utilisateurs, et de les repérer dans des listes. Sur un réseau qui prend en charge un grand nombre d'utilisateurs, il est recommandé de suivre la convention de dénomination déjà utilisée.

Respectez les instructions ci-dessous concernant les conventions de dénomination.

- Les noms d'ouverture de session des comptes d'utilisateur de domaine doivent être uniques dans Active Directory. Les noms complets des comptes d'utilisateur de domaine doivent être uniques dans le domaine dans lequel vous créez le compte d'utilisateur. Les noms des comptes d'utilisateur locaux doivent être uniques sur l'ordinateur sur lequel vous créez le compte d'utilisateur local.
- Les noms d'ouverture de session de l'utilisateur peuvent contenir jusqu'à 20 caractères majuscules et minuscules (le champ accepte plus de 20 caractères, mais Windows 2000 n'en reconnaît que 20), à l'exception des caractères suivants :

"  $\binom{1}{1}$  : ;  $\binom{1}{1}$  = , + \* ? < >

Vous pouvez utiliser une combinaison de caractères spéciaux et alphanumériques pour permettre d'identifier de façon unique les comptes d'utilisateur.

- Si les utilisateurs sont très nombreux, votre convention de dénomination pour l'ouverture de session doit prendre en compte les employés homonymes. Voici quelques suggestions pour gérer les homonymies.
	- Utilisez le prénom et l'initiale du nom, puis ajoutez des lettres supplémentaires du nom pour différencier les homonymes. Par exemple, pour deux utilisatrices appelées Julie Loup, le nom d'ouverture de session du compte d'utilisateur de la première peut être Juliel, et celui de la seconde Julielo.
	- Dans certaines entreprises, il est utile d'identifier les employés temporaires par leur compte d'utilisateur. Pour ce faire, vous pouvez faire précéder le nom du compte d'utilisateur par un T et un trait d'union. Par exemple, T-Juliel.

## **Règles concernant les mots de passe**

#### **Objectif de la diapositive**

Répertorier les conventions pour affecter des mots de passe aux comptes d'utilisateur.

#### **Introduction**

Pour protéger un compte d'utilisateur de tout accès non autorisé, vous devez lui affecter un mot de passe.

- **Affectez un mot de passe au compte Administrateur**
- **Déterminez qui possède le contrôle des mots de passe**
- **Apprenez aux utilisateurs à faire bon usage de leur mot de passe**
	- Évitez les associations évidentes (nom ou prénom)
	- Utilisez de longs mots de passe
	- Utilisez une combinaison de lettres majuscules et minuscules

#### **\*\*\*\*\*\*\*\*\*\*\*\*\*\*\*\*DOCUMENT À L'USAGE EXCLUSIF DE L'INSTRUCTEUR\*\*\*\*\*\*\*\*\*\*\*\*\*\*\***

#### **Conseil pédagogique**  Donnez un exemple de mot de passe difficile à deviner.

Pour protéger l'accès au domaine ou à un ordinateur, tous les comptes d'utilisateur doivent disposer d'un mot de passe complexe. Cela permet d'empêcher des particuliers non autorisés d'ouvrir des sessions sur votre domaine. Pour affecter des mots de passe aux comptes d'utilisateur, prenez en compte les instructions ci-dessous.

- Affectez toujours un mot de passe au compte Administrateur pour éviter tout accès non autorisé à ce compte.
- Déterminez si les mots de passe seront contrôlés par vous-même ou par les utilisateurs. Vous pouvez affecter des mots de passe uniques aux comptes d'utilisateur, et empêcher les utilisateurs de les modifier, ou vous pouvez permettre à ceux-ci d'entrer le mot de passe de leur choix lors de leur première ouverture de session. Dans la plupart des cas, il est conseillé de laisser aux utilisateurs le contrôle de leur mot de passe.

#### **Point clé**

Si la sécurité est un facteur important, tous les utilisateurs doivent disposer de mots de passe complexes, difficiles à identifier.

- Expliquez aux utilisateurs l'importance d'employer un mot de passe complexe, difficile à deviner.
	- Évitez d'utiliser des mots de passe représentant une association évidente, par exemple le prénom d'un membre de la famille de l'utilisateur.
	- Utilisez de longs mots de passe, ils seront d'autant plus difficiles à trouver. Les mots de passe peuvent comporter jusqu'à 128 caractères. Il est recommandé d'utiliser au minimum 8 caractères.
	- Utilisez une combinaison de lettres majuscules et minuscules, ainsi que des caractères non alphanumériques.

## **Options de compte**

### **Objectif de la**

**diapositive**  Énumérer les paramètres importants à configurer sur de nouveaux comptes d'utilisateur.

#### **Introduction**

Avant d'activer un nouveau compte d'utilisateur, vous pouvez définir des limites à son utilisation.

- **Paramétrez les heures d'ouverture de session en fonction des horaires de travail**
- **Spécifiez les ordinateurs à partir desquels l'utilisateur peut ouvrir une session**
	- Par défaut, l'utilisateur d'un domaine peut ouvrir une session sur tout ordinateur de ce domaine
	- Pour améliorer la sécurité, les utilisateurs des domaines peuvent être limités à certains ordinateurs
- **Indiquez une date d'expiration des comptes d'utilisateur**

#### **\*\*\*\*\*\*\*\*\*\*\*\*\*\*\*\*DOCUMENT À L'USAGE EXCLUSIF DE L'INSTRUCTEUR\*\*\*\*\*\*\*\*\*\*\*\*\*\*\***

Indiquez aux stagiaires qu'il s'agit des principales options de compte.

Les options des comptes d'utilisateur permettent de contrôler dans quelle mesure un utilisateur accède au domaine ou à un ordinateur. Par exemple, vous pouvez limiter la plage horaire durant laquelle un utilisateur peut ouvrir une session sur le domaine, et les ordinateurs à partir desquels il peut ouvrir des sessions. Vous pouvez aussi indiquer la date d'expiration d'un compte d'utilisateur. Ces procédures permettent de maintenir la sécurité requise sur votre réseau.

## **Heures d'ouverture de session**

Vous pouvez définir des heures d'ouverture de session pour les utilisateurs qui n'ont besoin d'accéder au domaine ou aux ordinateurs qu'à des heures particulières. Par exemple, vous pouvez définir pour les membres d'une équipe de nuit des heures d'ouverture de session qui ne leur permettent d'ouvrir des sessions que durant leurs heures de travail.

#### **Points clés**

Par défaut, l'utilisateur d'un domaine peut ouvrir une session sur tout ordinateur du domaine. Si la sécurité est un facteur essentiel, l'administrateur peut limiter les ordinateurs sur lesquels un utilisateur pourra ouvrir une session.

## **Ordinateurs à partir desquels les utilisateurs peuvent ouvrir une session**

Par défaut, les utilisateurs peuvent ouvrir une session sur le domaine à partir de tout ordinateur du domaine. Vous pouvez configurer des options de compte pour préciser les ordinateurs à partir desquels les utilisateurs peuvent ouvrir des sessions. Ainsi, vous pouvez permettre à certains utilisateurs de n'ouvrir une session sur le domaine qu'à partir de leur ordinateur, par exemple les employés temporaires. Cette procédure empêche ces utilisateurs d'ouvrir une session sur les autres ordinateurs et d'accéder aux informations stratégiques stockées sur ceux-ci.

## **Expiration du compte**

Vous pouvez définir une date d'expiration sur un compte d'utilisateur pour qu'il soit désactivé lorsque l'utilisateur concerné n'a plus besoin d'accéder au réseau. Par exemple, pour des raisons de sécurité, vous pouvez définir des comptes d'utilisateur pour les employés temporaires de telle sorte qu'ils expirent à la date de fin de leur contrat.

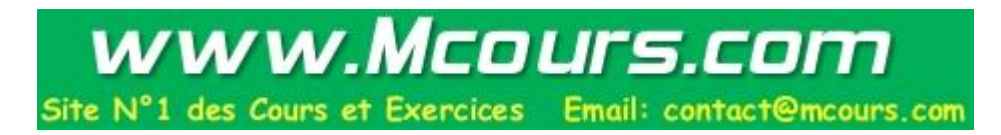

## **Création de comptes d'utilisateur locaux**

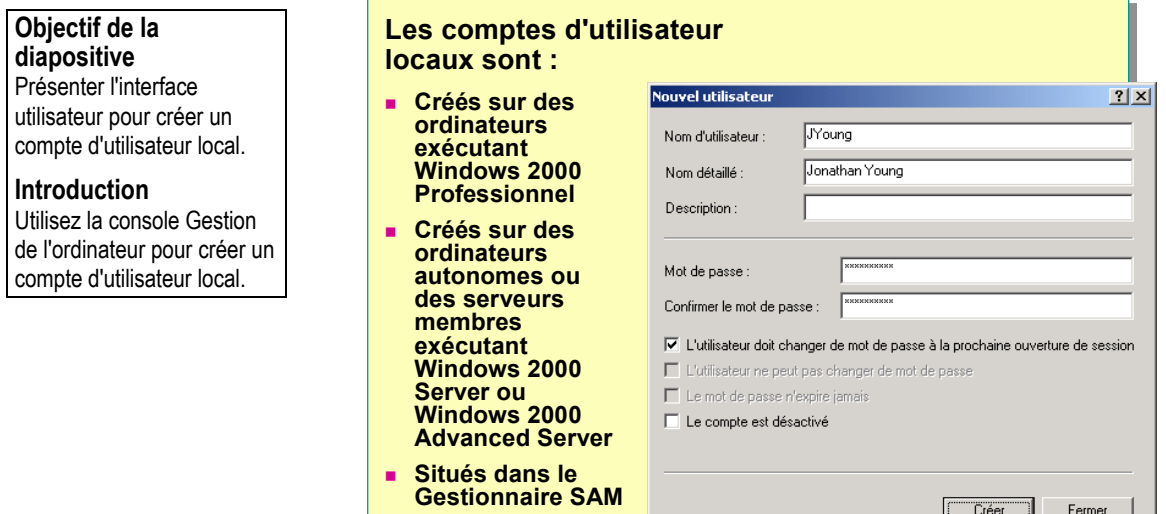

**\*\*\*\*\*\*\*\*\*\*\*\*\*\*\*\*DOCUMENT À L'USAGE EXCLUSIF DE L'INSTRUCTEUR\*\*\*\*\*\*\*\*\*\*\*\*\*\*\*** 

#### **Conseil pédagogique**

Montrez la procédure à suivre pour créer un compte d'utilisateur local en utilisant la console Gestion de l'ordinateur et en choisissant le serveur membre d'un stagiaire comme ordinateur permettant d'administrer le compte à distance.

#### **Points clés**

Lorsque vous créez un compte d'utilisateur local, le nombre d'options est inférieur en raison du plus petit nombre de fonctionnalités offertes.

Les comptes d'utilisateur locaux ne résident pas dans la base de données Active Directory des contrôleurs de domaine, mais dans la base de données du Gestionnaire SAM de l'ordinateur. Ils ne sont disponibles que sur l'ordinateur sur lequel vous les avez créés.

C'est pourquoi il est préférable de n'utiliser les comptes d'utilisateur locaux que sur les ordinateurs qui ne font pas partie d'un domaine.

Utilisez la console Gestion de l'ordinateur pour créer un compte d'utilisateur local. Vous ne pouvez créer de comptes d'utilisateur locaux que sur des ordinateurs exécutant Windows 2000 Professionnel et sur des serveurs autonomes ou membres exécutant Windows 2000 Server ou Windows 2000 Advanced Server.

≝ –

## **Caractéristiques des comptes d'utilisateur locaux**

Un compte d'utilisateur local n'est utilisé que dans les environnements de réseau très réduits, par exemple un groupe de travail, ou sur des ordinateurs autonomes qui ne sont pas en réseau. Ne créez pas de comptes d'utilisateur locaux sur des ordinateurs faisant partie d'un domaine, car le domaine ne reconnaît pas les comptes d'utilisateur locaux et, de ce fait, le compte d'utilisateur ne permettrait d'accéder qu'aux ressources de cet ordinateur.

Les comptes d'utilisateur locaux résident dans la base de données du Gestionnaire SAM, qui est la base de données de comptes de sécurité locale de l'ordinateur sur lequel le compte a été créé. Ils ne sont pas stockés dans le service Active Directory du domaine. Par ailleurs, les comptes d'utilisateur locaux comportent moins de propriétés que les comptes de domaine.

## **Création de comptes d'utilisateur locaux**

Pour créer un compte d'utilisateur local, suivez la procédure ci-dessous.

- 1. Cliquez sur **Démarrer**, pointez successivement sur **Programmes**, **Outils d'administration**, puis cliquez sur **Gestion de l'ordinateur**.
- 2. Dans la console Gestion de l'ordinateur, développez **Utilisateurs et groupes locaux**.
- 3. Cliquez avec le bouton droit sur le dossier **Utilisateurs**, puis cliquez sur **Nouvel utilisateur**.

Le tableau suivant décrit les informations sur l'utilisateur à indiquer pour créer un compte d'utilisateur local :

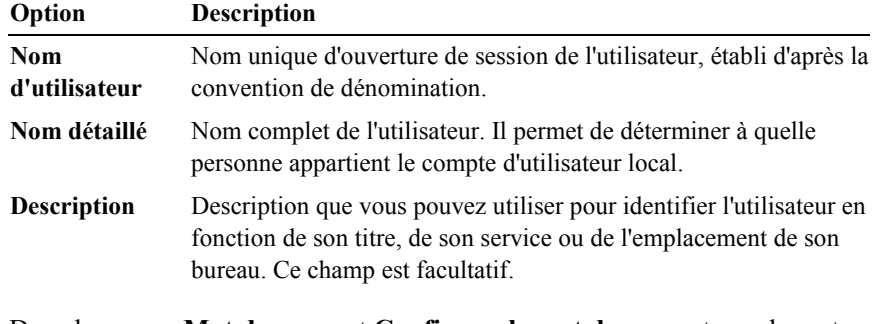

- 4. Dans les zones **Mot de passe** et **Confirmer le mot de passe**, tapez le mot de passe de l'utilisateur.
- 5. Activez la ou les cases à cocher appropriées pour définir les restrictions du mot de passe.
- 6. Cliquez sur **Créer** pour créer le compte d'utilisateur.

Lorsque vous créez un compte d'utilisateur local, Windows 2000 ne duplique pas les informations de ce compte sur les *contrôleurs de domaine*. Un contrôleur de domaine est un serveur Windows 2000 qui exécute Active Directory. C'est pourquoi vous ne pouvez pas utiliser les comptes d'utilisateur locaux pour accéder aux ressources des autres ordinateurs.

Une fois que le compte d'utilisateur local est créé, l'ordinateur utilise son Gestionnaire SAM pour authentifier le compte d'utilisateur local, ce qui permet à l'utilisateur d'ouvrir une session sur cet ordinateur. L'utilisateur peut alors accéder aux ressources de l'ordinateur local, et uniquement à celles-ci.

## **Atelier A : Création de comptes d'utilisateur locaux**

**Objectif de la diapositive**  Présenter l'atelier.

**Introduction**  Dans cet atelier, vous allez créer des comptes d'utilisateur locaux.

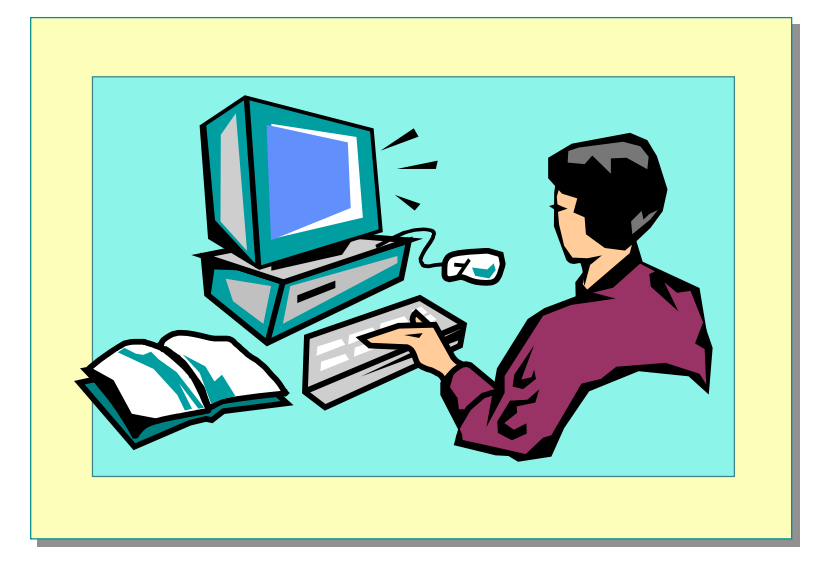

**\*\*\*\*\*\*\*\*\*\*\*\*\*\*\*\*DOCUMENT À L'USAGE EXCLUSIF DE L'INSTRUCTEUR\*\*\*\*\*\*\*\*\*\*\*\*\*\*\*** 

Expliquez l'objectif de l'atelier.

## **Objectif**

À la fin de cet atelier, vous serez à même de créer des comptes d'utilisateur locaux.

## **Conditions préalables**

Avant de poursuivre, vous devez disposer de connaissances dans les domaines suivants :

- création de comptes d'utilisateur locaux ;
- expérience de l'ouverture et de la fermeture de sessions sur un ordinateur exécutant Windows 2000.

### **Mise en place de l'atelier**

Pour réaliser cet atelier, vous devez disposer d'un ordinateur exécutant Windows 2000 Advanced Server.

#### **Durée approximative de cet atelier : 45 minutes**

## **Exercice 1 Création de comptes d'utilisateur locaux**

## **Scénario**

Vous venez d'installer et de configurer un ordinateur exécutant Windows 2000 Advanced Server pour le service Facturation. Le responsable de ce service doit être en mesure d'ouvrir une session sur l'ordinateur. L'ordinateur autonome qui exécute Windows 2000 Advanced Server va être partagé par deux employés internes. Le responsable du service Facturation en assurera la gestion. Il aura la possibilité de réinitialiser les mots de passe et d'effectuer d'autres tâches administratives. Il attend de vous que vous soyez le seul administrateur du serveur. Il vous a demandé de lui créer un compte d'utilisateur, ainsi qu'un autre compte appelé LocalUser.

## **Objectif**

Dans cet exercice, vous allez créer deux comptes d'utilisateur locaux. Après avoir ouvert une session en tant qu'Administrateur, vous allez créer le compte LocalUser*x*. Pour l'autre compte, vous ouvrirez une session en tant que LocalUser*x*. Comme le compte LocalUser*x* ne dispose pas du droit de créer des comptes d'utilisateur locaux, vous devrez utiliser la commande **Exécuter en tant que** pour démarrer la console Gestion de l'ordinateur en tant qu'Administrateur, puis créer l'autre compte.

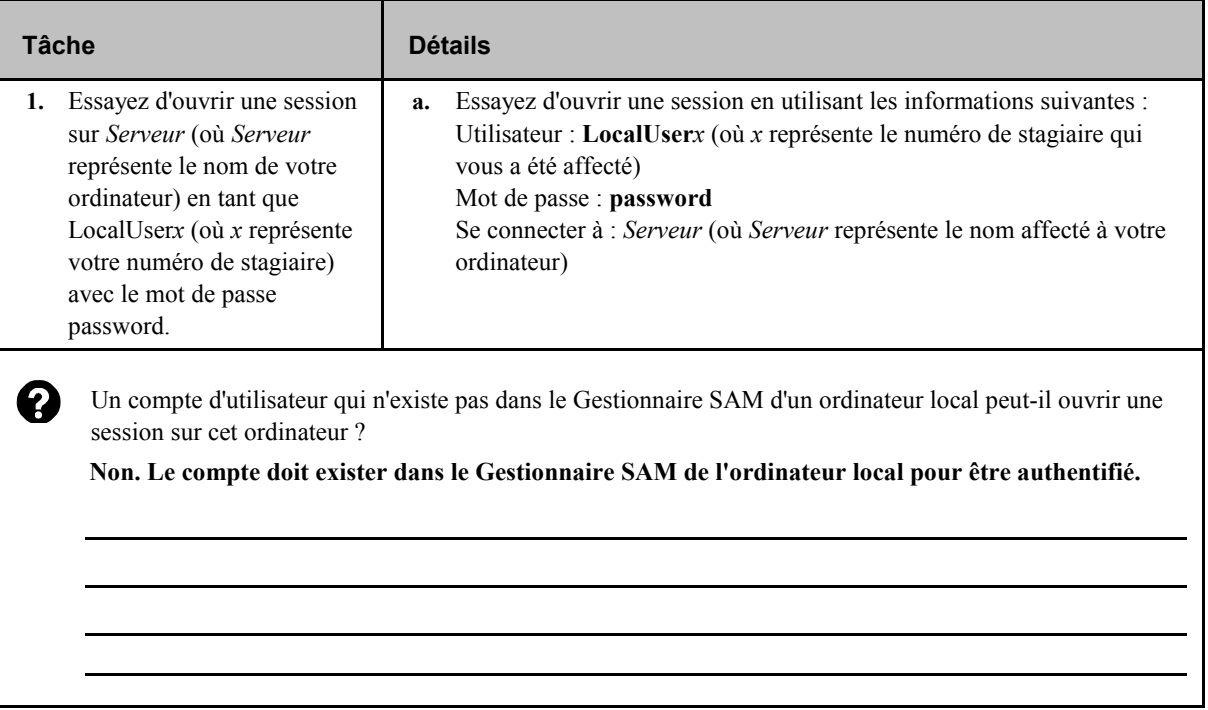

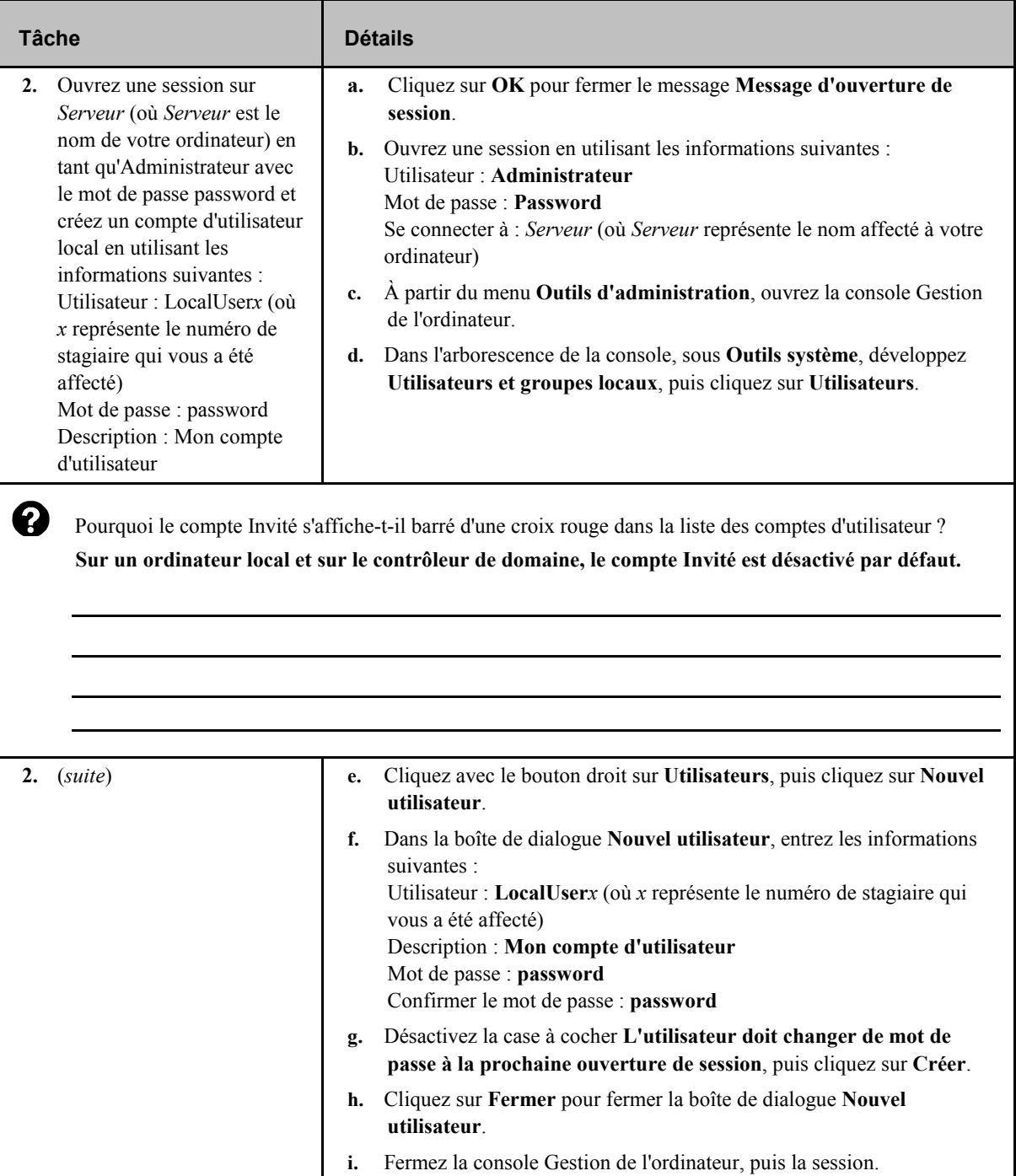

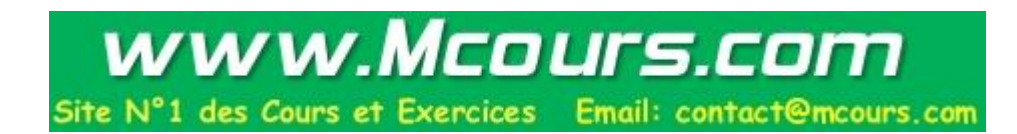

```
(suite)
```
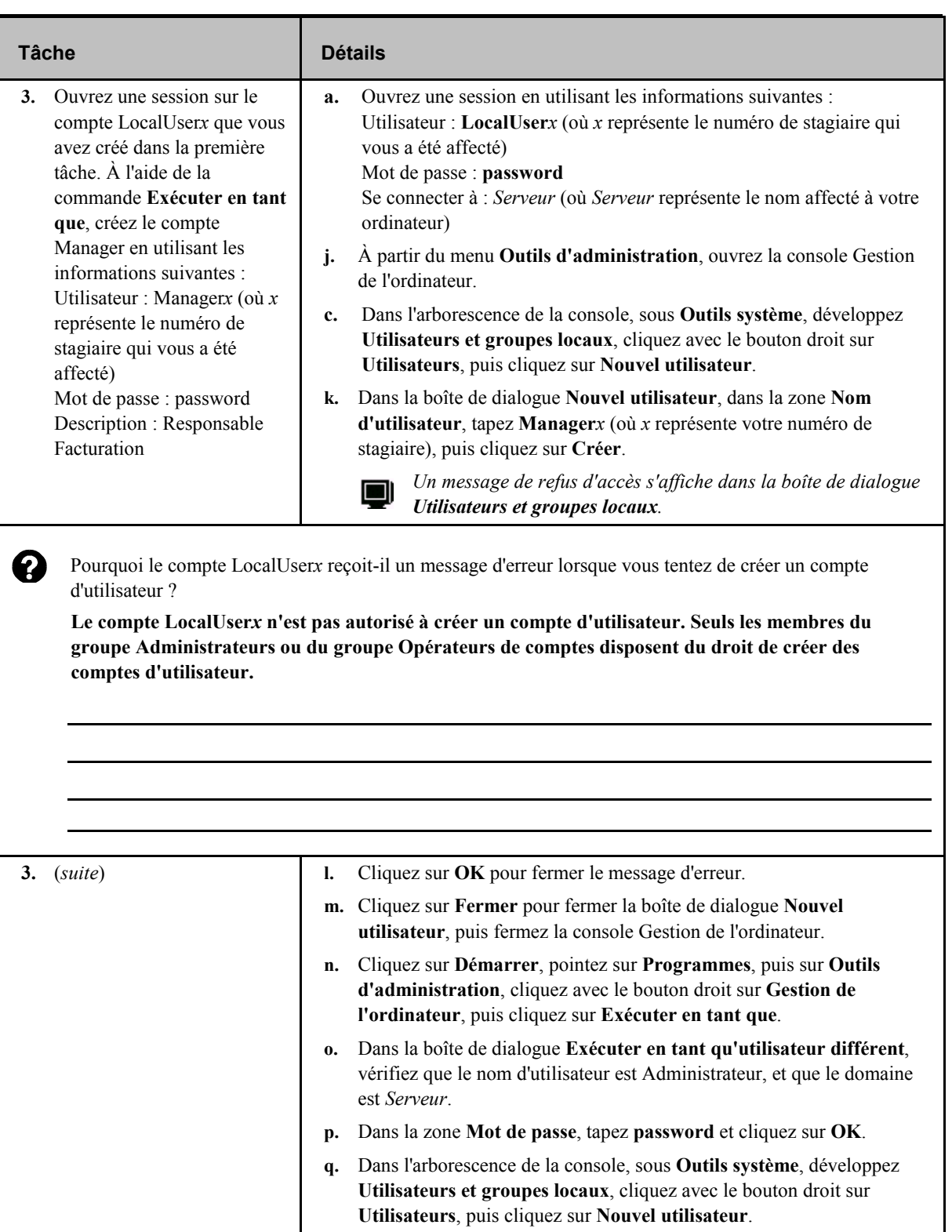

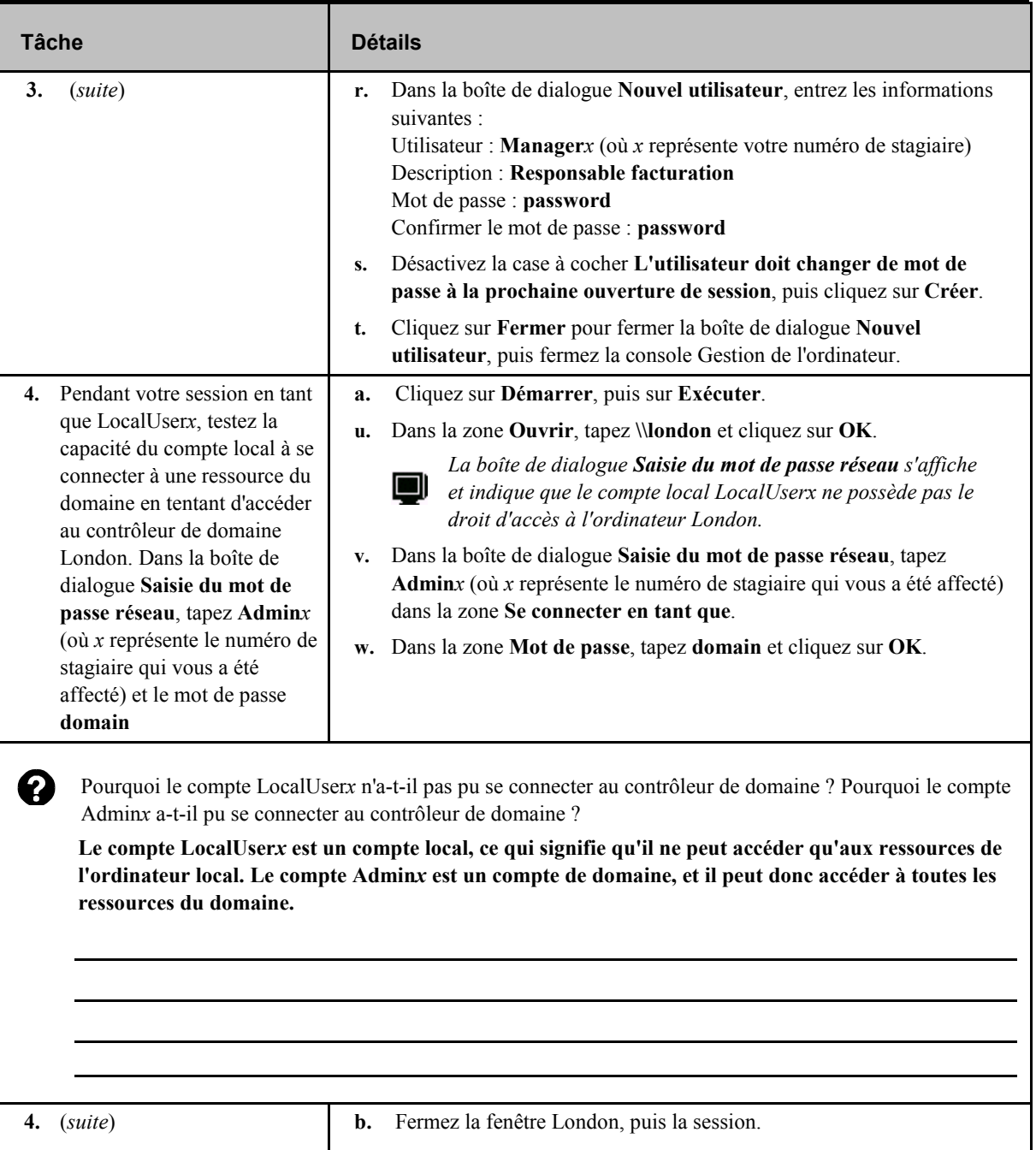

```
(suite)
```
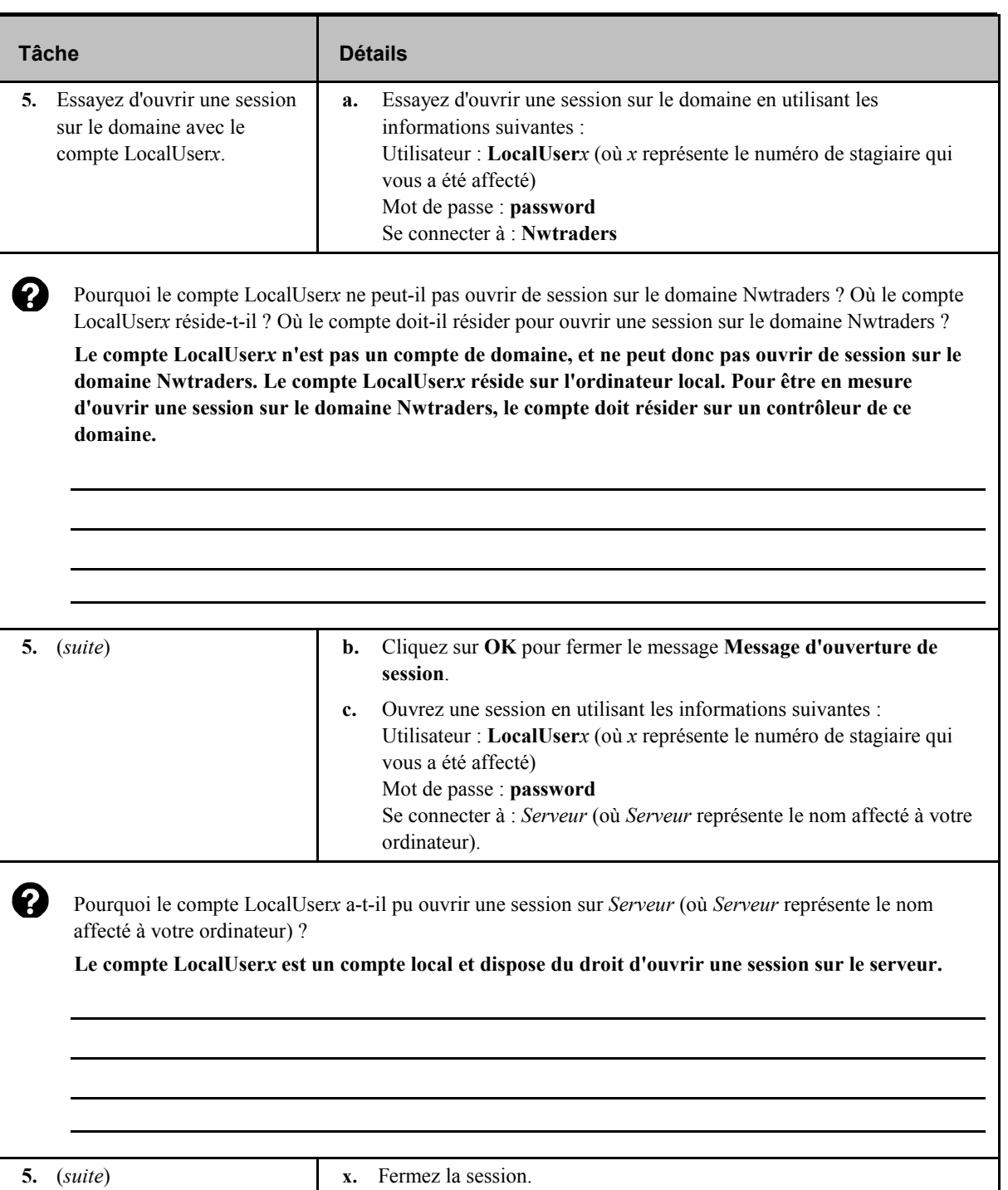

## **Création et configuration de comptes d'utilisateur de domaine**

## **Objectif de la**

**diapositive**  Répertorier les sujets relatifs à la création et à la configuration de comptes d'utilisateur de domaine.

#### **Introduction**

Créez des comptes d'utilisateur de domaine sur un contrôleur de domaine.

- **Installation des outils d'administration de Windows 2000**
- **Création d'un compte d'utilisateur de domaine**
- **Définition des options de mot de passe**
- **Création de dossiers de base pour gérer des données utilisateur**

**\*\*\*\*\*\*\*\*\*\*\*\*\*\*\*\*DOCUMENT À L'USAGE EXCLUSIF DE L'INSTRUCTEUR\*\*\*\*\*\*\*\*\*\*\*\*\*\*\*** 

Les comptes d'utilisateur de domaine permettent aux utilisateurs d'ouvrir des sessions sur un domaine et d'accéder aux ressources situées n'importe où sur le réseau. Les comptes d'utilisateur de domaine sont créés sur des contrôleurs de domaine.

Windows 2000 fournit des outils d'administration qui permettent de créer et d'administrer les comptes d'utilisateur. Les outils d'administration de Windows 2000 sont installés sur un contrôleur de domaine par défaut. Vous pouvez cependant gérer à distance un domaine et ses comptes d'utilisateur en installant manuellement les outils d'administration de Windows 2000 sur un serveur membre ou sur un ordinateur exécutant Windows 2000 Professionnel.

La console Utilisateurs et ordinateurs Active Directory permet de créer et de configurer des comptes d'utilisateur de domaine, par exemple définir des options de mot de passe (si les utilisateurs doivent ou non changer de mot de passe à la prochaine ouverture de session). Vous pouvez également créer un dossier de base qui permet aux utilisateurs de disposer d'un emplacement central pour y stocker leurs données.

## **Installation des outils d'administration de Windows 2000**

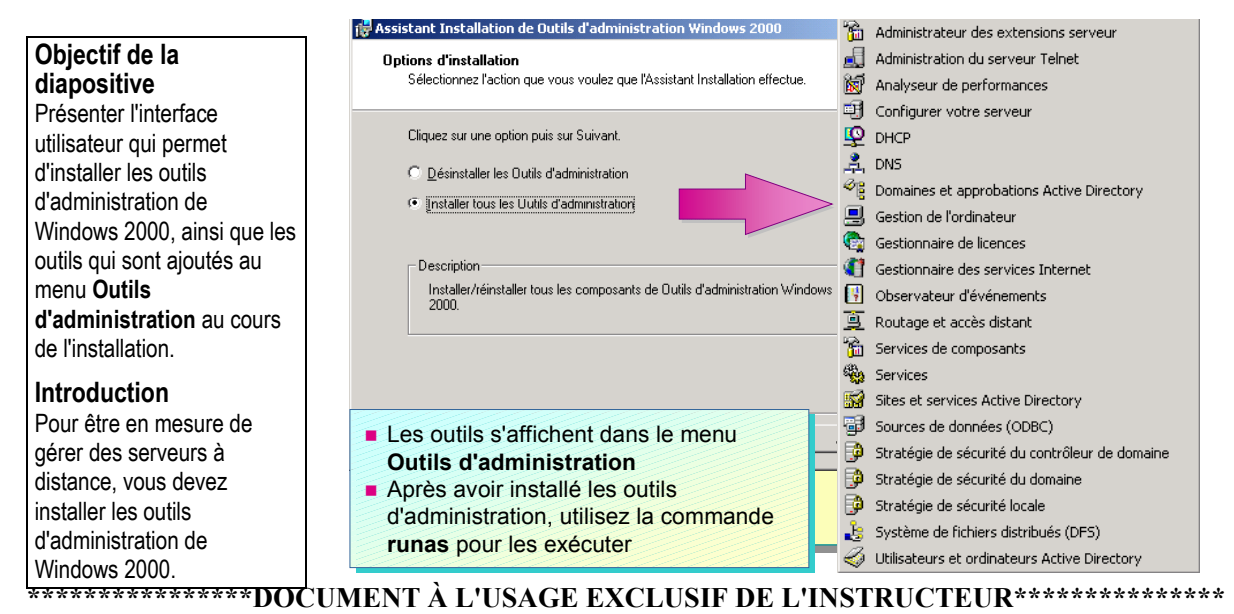

**Conseil pédagogique**  Montrez la procédure à suivre pour installer les outils d'administration de Windows 2000. Ensuite montrez comment utiliser la **Remarque**<br>commande **runas**. **Remarque** 

Signalez aux stagiaires qu'ils ne doivent installer les outils d'administration de Windows 2000 que sur les ordinateurs qu'ils utiliseront pour l'administration à distance, car ces outils permettent d'accéder aux contrôleurs de domaine.

#### **Point clé**

La commande **runas** vous permet d'utiliser des outils d'administration en disposant de droits et d'autorisations d'administration, tout en ayant ouvert une session en tant qu'utilisateur standard.

Installez les outils d'administration de Windows 2000 pour être en mesure de gérer le contrôleur de domaine à partir de tout ordinateur (ordinateurs clients et serveurs membres) exécutant Windows 2000. Ces outils figurent sur les CD-ROM Windows 2000 Server et Windows 2000 Advanced Server.

Vous devez disposer de droits d'administration sur le contrôleur de domaine pour pouvoir gérer le domaine à distance.

Installez les outils d'administration de Windows 2000 sur un ordinateur exécutant Windows 2000 Professionnel, ou sur un serveur autonome ou membre exécutant Windows 2000 Server ou Windows 2000 Advanced Server. Pour installer les outils d'administration de Windows 2000, ouvrez le dossier I386 sur le CD-ROM de la version Windows 2000 Server concernée, puis double-cliquez sur **Adminpak.msi**. L'Assistant Installation de Outils d'administration de Windows 2000 vous guide tout au long du processus d'installation des outils d'administration de Windows 2000. Une fois qu'ils sont installés, cliquez sur **Démarrer**, pointez sur **Programmes**, puis sur **Outils d'administration** pour y accéder.

Pour des raisons de sécurité, n'ouvrez pas de session sur le domaine avec les privilèges d'administration. Il est préférable d'ouvrir une session en tant qu'utilisateur standard et d'utiliser la commande **runas** pour effectuer les tâches administratives. La commande **runas** vous permet d'utiliser des outils d'administration en disposant de droits et d'autorisations d'administration, tout en ayant ouvert une session en tant qu'utilisateur standard.

Pour utiliser la commande **runas**, ouvrez le menu **Outils d'administration**, maintenez la touche MAJ enfoncée, cliquez avec le bouton droit sur **Utilisateurs et ordinateurs Active Directory**, puis cliquez sur **Exécuter en tant que**. Dans la boîte de dialogue **Exécuter en tant qu'utilisateur différent**, vérifiez que l'option **Exécuter le programme en tant que** est sélectionnée. Tapez le nom d'utilisateur et le mot de passe de votre compte Administrateur, tapez le domaine, puis cliquez sur **OK**.

## **Création d'un compte d'utilisateur de domaine**

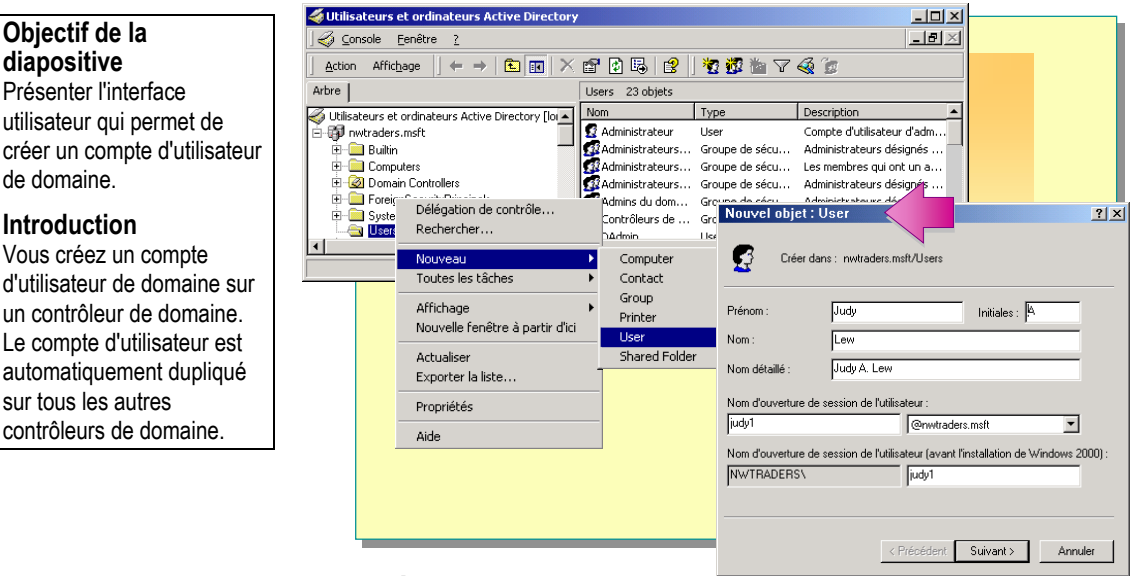

**\*\*\*\*\*\*\*\*\*\*\*\*\*\*\*\*DOCUMENT À L'USAGE EXCLUSIF DE L'INSTRUCTEUR\*\*\*\*\*\*\*\*\*\*\*\*\*\*\*** 

#### **Conseils pédagogiques**  Présentez les différents objets d'Active Directory,

par exemple les utilisateurs et les ordinateurs. Montrez comment créer un compte d'utilisateur de domaine à l'aide de la console Utilisateurs et ordinateurs Active Directory. Un compte d'utilisateur de domaine réside sur un contrôleur de domaine. Il est ensuite dupliqué automatiquement sur tous les autres contrôleurs de domaine. Vous pouvez créer le compte d'utilisateur de domaine dans le dossier Users par défaut, ou dans un autre dossier créé pour recevoir les comptes d'utilisateur de domaine. Pour créer un compte d'utilisateur de domaine, suivez la procédure ci-dessous.

- 1. À partir du menu **Outils d'administration**, ouvrez la console Utilisateurs et ordinateurs Active Directory, puis développez le domaine dans lequel vous souhaitez ajouter un compte d'utilisateur.
- 2. Cliquez avec le bouton droit sur le dossier qui contiendra le compte d'utilisateur, pointez sur **Nouveau**, puis cliquez sur **User**.

Le tableau suivant décrit les options que vous pouvez configurer :

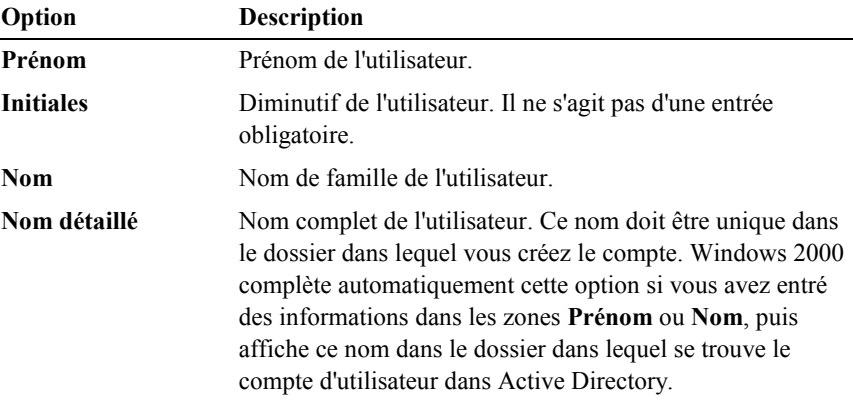

| ( <i>suue</i> )                                                                                |                                                                                                    |
|------------------------------------------------------------------------------------------------|----------------------------------------------------------------------------------------------------|
| Option                                                                                         | <b>Description</b>                                                                                                    |
| Nom d'ouverture<br>de session de<br>l'utilisateur                                              | Nom d'ouverture de session unique de l'utilisateur établi en<br>fonction des conventions de dénomination. Ce paramètre est<br>obligatoire et doit être unique dans Active Directory.                                |
| Nom d'ouverture<br>de session de<br>l'utilisateur (avant<br>l'installation de<br>Windows 2000) | Nom d'ouverture de session unique de l'utilisateur pour<br>ouvrir des sessions à partir de versions antérieures de<br>Microsoft Windows. Ce paramètre est obligatoire et doit être<br>unique dans Active Directory. |

(*suite*)

## **Définition des options de mot de passe**

![](_page_27_Picture_2.jpeg)

#### **\*\*\*\*\*\*\*\*\*\*\*\*\*\*\*\*DOCUMENT À L'USAGE EXCLUSIF DE L'INSTRUCTEUR\*\*\*\*\*\*\*\*\*\*\*\*\*\*\***

![](_page_27_Picture_205.jpeg)

**Point clé** 

session.

Le tableau suivant décrit les options de mot de passe que vous pouvez configurer lors de l'affectation d'un mot de passe à un compte d'utilisateur de domaine :

![](_page_27_Picture_206.jpeg)

contrôlent les mots de passe.

![](_page_28_Picture_63.jpeg)

**n'expire jamais**.

## **Création de dossiers de base pour gérer des données utilisateur**

![](_page_29_Figure_2.jpeg)

#### **\*\*\*\*\*\*\*\*\*\*\*\*\*\*\*\*DOCUMENT À L'USAGE EXCLUSIF DE L'INSTRUCTEUR\*\*\*\*\*\*\*\*\*\*\*\*\*\*\***

**Conseil pédagogique**  Montrez comment configurer un dossier de base pour l'un de vos stagiaires sur l'ordinateur de l'instructeur.

Vous pouvez fournir aux utilisateurs un emplacement central sur le réseau qui leur permettra de stocker leurs documents. Cet emplacement supplémentaire constitue le dossier de base de chaque utilisateur. Les dossiers de base ne font pas partie d'un profil d'utilisateur, et n'ont donc pas d'incidence sur le processus d'ouverture de session. Vous pouvez placer les dossiers de base de tous les utilisateurs à un emplacement central sur un serveur réseau.

Prenez en compte les points ci-dessous lors du choix de l'emplacement du dossier de base.

Capacité de sauvegarde et de restauration

Votre principale responsabilité consiste à éviter toute perte de données Il est beaucoup plus facile de s'assurer que les fichiers sont sauvegardés lorsqu'ils se trouvent à un emplacement central sur un serveur. Si les dossiers de base des utilisateurs se situent sur leurs ordinateurs locaux, vous devrez effectuer des sauvegardes régulières sur chaque ordinateur.

Espace disponible suffisant sur le serveur

Il est important que le serveur dispose de suffisamment de place pour que les utilisateurs puissent y stocker leurs données. Grâce aux quotas de disque, qui permettent de surveiller et de limiter la quantité d'espace disque disponible pour chaque utilisateur, Windows 2000 offre un contrôle plus précis du stockage de données sur le réseau.

![](_page_29_Picture_11.jpeg)

Espace disponible suffisant sur l'ordinateur de l'utilisateur

Si les utilisateurs travaillent sur des ordinateurs disposant de très peu d'espace disque ou sans disques durs, les dossiers de base doivent être situés sur un serveur réseau.

**Performances du réseau** 

Le trafic réseau est moins élevé si les dossiers de base sont situés sur l'ordinateur local de l'utilisateur.

Pour créer un dossier de base, suivez la procédure ci-dessous.

- 1. Créez un dossier sur un serveur, puis partagez-le.
- 2. Accordez l'autorisation appropriée pour ce dossier.
- 3. Fournissez au compte d'utilisateur le chemin d'accès du dossier.

## **Définition des propriétés de comptes d'utilisateur de domaine**

#### **Objectif de la diapositive**

Répertorier les options permettant de définir les propriétés des comptes d'utilisateur de domaine.

#### **Introduction**

Après avoir créé un compte d'utilisateur de domaine, il se peut que vous soyez amené à en modifier les propriétés par défaut.

#### **Définition des propriétés personnelles**

- **Définition des propriétés de compte**
- **Options d'ouverture de session**
- **Copie de comptes d'utilisateur de domaine**
- **Création de modèles de compte d'utilisateur**

#### **\*\*\*\*\*\*\*\*\*\*\*\*\*\*\*\*DOCUMENT À L'USAGE EXCLUSIF DE L'INSTRUCTEUR\*\*\*\*\*\*\*\*\*\*\*\*\*\*\***

Un ensemble de propriétés par défaut est associé à chaque compte d'utilisateur de domaine que vous créez. Après avoir créé un compte d'utilisateur de domaine, vous pouvez configurer les propriétés personnelles et de compte, les options d'ouverture de session et les paramètres d'accès à distance.

Les propriétés que vous définissez pour un compte d'utilisateur de domaine vous permettent de rechercher des utilisateurs dans Active Directory. Par exemple, vous pouvez rechercher une personne à partir de son numéro de téléphone, de l'emplacement de son bureau, du nom de son responsable ou de son propre nom. C'est pourquoi vous devez fournir des définitions de propriété détaillées pour chaque compte d'utilisateur de domaine que vous créez.

## **Définition des propriétés personnelles**

#### **Objectif de la diapositive Ajoutez des informations Active Directory** Présenter les onglets qui **personnelles sur les utilisateurs à**  permettent de définir les **mesure que leurs comptes sont**  options des propriétés **stockés dans Active Directory** personnelles. **Utilisez les propriétés personnelles Introduction pour effectuer des recherches dans**  Vous devez renseigner **Active Directory** autant d'options de Propriétés de User01  $|?|X|$ propriétés personnelles que vous le pouvez, afin de Sessions Appel entrant Environnement faciliter la localisation des Contrôle distant Profil de services Terminal Server comptes d'utilisateur dans Général | Adresse | Compte | Profil | Téléphones | Organisation | Membre de Active Directory. Ç User01

#### **\*\*\*\*\*\*\*\*\*\*\*\*\*\*\*\*DOCUMENT À L'USAGE EXCLUSIF DE L'INSTRUCTEUR\*\*\*\*\*\*\*\*\*\*\*\*\*\*\***

#### **Conseils pédagogiques**

Montrez comment ouvrir la boîte de dialogue **Propriétés** à l'aide de la console Utilisateurs et ordinateurs Active Directory.

Ne consacrez pas trop de temps à montrer comment entrer les propriétés dans cette boîte de dialogue. Demandez aux stagiaires comment ils utiliseraient ces diverses propriétés dans leur entreprise, et les avantages liés à leur utilisation.

La boîte de dialogue **Propriétés** contient des informations sur chaque compte d'utilisateur. Elles sont stockées dans Active Directory. Plus elles sont complètes, plus il sera facile de rechercher des utilisateurs dans Active Directory. Par exemple, si toutes les propriétés de l'onglet **Adresse** sont complètes, vous pouvez rechercher l'utilisateur en utilisant son adresse postale comme critère de recherche.

Pour définir des propriétés personnelles, suivez la procédure ci-dessous.

- 1. À partir du menu **Outils d'administration**, ouvrez la console Utilisateurs et ordinateurs Active Directory, sélectionnez le domaine, puis cliquez sur le dossier approprié pour afficher les comptes d'utilisateur de domaine disponibles.
- 2. Cliquez avec le bouton droit sur le compte d'utilisateur de domaine approprié, puis cliquez sur **Propriétés**.
- 3. Dans la boîte de dialogue **Propriétés**, choisissez l'onglet approprié aux propriétés personnelles que vous voulez entrer ou modifier, puis tapez des valeurs pour chaque propriété.

![](_page_33_Picture_179.jpeg)

Le tableau suivant décrit les onglets de la boîte de dialogue **Propriétés** :

![](_page_33_Picture_180.jpeg)

## **Définition des propriétés de compte**

### **Objectif de la**

**diapositive**  Présenter l'interface utilisateur qui permet de définir les propriétés des comptes d'utilisateur de domaine.

#### **Introduction**

Étudions plus en détail ce que vous pouvez paramétrer dans l'onglet **Compte**. Vous pouvez définir les propriétés des comptes d'utilisateur de domaine.

![](_page_34_Picture_6.jpeg)

**\*\*\*\*\*\*\*\*\*\*\*\*\*\*\*\*DOCUMENT À L'USAGE EXCLUSIF DE L'INSTRUCTEUR\*\*\*\*\*\*\*\*\*\*\*\*\*\*\*** 

#### **Conseils pédagogiques**

Montrez comment définir les propriétés des comptes d'utilisateur de domaine.

Présentez les options des comptes d'utilisateur de domaine qui sont identiques dans l'onglet **Compte** et dans la boîte de dialogue **Nouvel objet - User**.

### **Point clé**  Dans l'onglet **Compte**,

l'administrateur peut définir la date d'expiration d'un compte d'utilisateur.

Dans l'onglet **Compte** de la boîte de dialogue **Propriétés**, vous pouvez configurer les paramètres que vous avez spécifiés lors de la création d'un compte d'utilisateur de domaine, par exemple les options de nom d'ouverture de session de l'utilisateur et d'ouverture de session. Vous pouvez modifier les options de mot de passe en activant ou désactivant les cases à cocher appropriées sous **Options de compte**.

Vous pouvez par ailleurs utiliser l'onglet **Compte** pour définir la date d'expiration d'un compte d'utilisateur. Il s'agit de la date à laquelle Windows 2000 désactivera automatiquement ce compte d'utilisateur. Par défaut, un compte d'utilisateur n'expire jamais.

Pour définir la date d'expiration d'un compte, suivez la procédure ci-dessous.

- 1. Ouvrez la boîte de dialogue **Propriétés** du compte d'utilisateur approprié.
- 2. Dans l'onglet **Compte**, sous **Date d'expiration**, cliquez sur **Fin**. Sélectionnez une date d'expiration dans la liste, puis cliquez sur **OK**.

## **Options d'ouverture de session**

![](_page_35_Figure_2.jpeg)

![](_page_35_Figure_3.jpeg)

#### **\*\*\*\*\*\*\*\*\*\*\*\*\*\*\*\*DOCUMENT À L'USAGE EXCLUSIF DE L'INSTRUCTEUR\*\*\*\*\*\*\*\*\*\*\*\*\*\*\***

#### **Introduction**

L'onglet **Compte** permet également de contrôler les heures durant lesquelles un utilisateur peut ouvrir une session sur le domaine. Vous pouvez aussi contrôler les ordinateurs à partir desquels un utilisateur peut ouvrir une session sur le domaine.

#### **Conseil pédagogique**

Montrez comment modifier les heures d'ouverture de session d'un compte d'utilisateur de domaine.

#### **Points clés**

Les connexions aux ressources réseau du domaine ne sont pas interrompues à l'expiration des heures d'ouverture de session de l'utilisateur. Toutefois, cet utilisateur ne sera alors plus en mesure d'établir de nouvelles connexions.

La définition des options d'ouverture de session d'un compte d'utilisateur de domaine vous permet de contrôler les heures au cours desquelles un utilisateur pourra ouvrir une session sur le domaine, ainsi que les ordinateurs à partir desquels il pourra le faire. Ces paramètres sont accessibles dans l'onglet **Compte**.

## **Définition des heures d'ouverture de session**

Par défaut, les utilisateurs peuvent se connecter à un serveur, 24 heures sur 24 et sept jours sur sept. Sur un réseau à niveau de sécurité élevé, vous pouvez limiter les heures au cours desquelles un utilisateur pourra se connecter au réseau. Par exemple, vous pouvez limiter les heures d'ouverture de session dans les types d'environnements décrits ci-dessous.

- **Lorsque les heures d'ouverture de session représentent l'une des conditions** de certification de sécurité, par exemple sur le réseau d'une administration.
- Dans le cas de travail en équipes ayant divers horaires. Vous pouvez limiter les heures d'ouverture de session des membres de l'équipe de nuit à leurs horaires de travail.

Pour définir des heures d'ouverture de session, suivez la procédure ci-dessous.

1. Ouvrez la boîte de dialogue **Propriétés** du compte d'utilisateur. Dans l'onglet **Compte**, cliquez sur **Horaires d'accès**.

La zone bleue indique les heures auxquelles l'utilisateur peut ouvrir des sessions. La zone blanche indique les heures auxquelles l'utilisateur ne peut pas ouvrir de sessions.

- 2. Pour autoriser ou refuser l'accès, suivez l'une des procédures ci-dessous, puis cliquez sur **OK**.
	- Sélectionnez les zones des jours et des heures pendant lesquels vous souhaitez *refuser* l'accès à l'utilisateur en cliquant sur l'heure de début, puis en faisant glisser la souris jusqu'à l'heure de fin, et en cliquant sur **Connexion refusée**.
	- Sélectionnez les zones des jours et des heures pendant lesquels vous souhaitez *accorder* l'accès à l'utilisateur en cliquant sur l'heure de début, puis en faisant glisser la souris jusqu'à l'heure de fin, et en cliquant sur **Connexion autorisée**.

Important Les connexions aux ressources réseau du domaine ne sont pas interrompues à l'expiration des heures d'ouverture de session de l'utilisateur. Toutefois, cet utilisateur ne sera alors plus en mesure d'établir de nouvelles connexions à d'autres ordinateurs du domaine.

## **Définition des ordinateurs à partir desquels l'utilisateur peut ouvrir une session**

Par défaut, tout utilisateur disposant d'un compte valide peut ouvrir une session sur le réseau à partir de tout ordinateur exécutant Windows 2000. Sur un réseau pourvu d'un niveau de sécurité élevé sur lequel des données stratégiques sont stockées sur les ordinateurs locaux, vous pouvez limiter les ordinateurs à partir desquels les utilisateurs peuvent ouvrir des sessions sur le réseau. Par exemple, l'utilisateur1 peut ouvrir des sessions uniquement à partir de l'ordinateur1. Vous ne pouvez pas indiquer les ordinateurs à partir desquels il ne peut pas ouvrir de session.

Pour indiquer les ordinateurs à partir desquels un utilisateur peut ouvrir une session, suivez la procédure ci-dessous.

- 1. Ouvrez la boîte de dialogue **Propriétés** du compte d'utilisateur, puis, dans l'onglet **Compte**, cliquez sur **Se connecter à**.
- 2. Cliquez sur **Les ordinateurs suivants**. Ajoutez les ordinateurs à partir desquels cet utilisateur peut ouvrir des sessions, en tapant leurs noms dans la zone **Nom de l'ordinateur**, puis cliquez sur **Ajouter**. Lorsque vous avez fini d'ajouter des ordinateurs, cliquez sur **OK**.

#### **Points clés**

Vous pouvez indiquer les ordinateurs à partir desquels l'utilisateur peut ouvrir une session. Toutefois, vous ne pouvez pas indiquer les ordinateurs à partir desquels l'utilisateur ne peut pas ouvrir de session.

## **Copie de comptes d'utilisateur de domaine**

### **Objectif de la**

**diapositive**  Présenter le concept de copie d'un compte d'utilisateur de domaine.

#### **Introduction**

Vous pouvez simplifier le processus de création de comptes d'utilisateur de domaine en copiant un compte d'utilisateur.

![](_page_37_Figure_6.jpeg)

**\*\*\*\*\*\*\*\*\*\*\*\*\*\*\*\*DOCUMENT À L'USAGE EXCLUSIF DE L'INSTRUCTEUR\*\*\*\*\*\*\*\*\*\*\*\*\*\*\*** 

#### **Point clé**

La copie de comptes d'utilisateur de domaine pour en créer un évite de configurer toutes les propriétés du nouveau compte d'utilisateur de domaine. **Remarque** 

Vous pouvez simplifier le processus de création d'un compte d'utilisateur de domaine en en copiant un. Lorsque vous copiez un compte d'utilisateur, de nombreuses propriétés de ce compte sont copiées dans le nouveau compte d'utilisateur. Cette procédure évite de devoir configurer toutes les propriétés du nouveau compte d'utilisateur.

**Remarque** Vous ne pouvez pas copier de comptes d'utilisateur sur un ordinateur qui exécute Windows 2000 Professionnel ou sur un serveur membre Windows 2000. Vous ne pouvez copier que les comptes d'utilisateur d'un contrôleur de domaine.

### **Propriétés copiées dans le nouveau compte d'utilisateur**

Les propriétés relatives aux utilisateurs sont copiées du compte d'utilisateur de domaine vers le nouveau compte d'utilisateur de domaine suivant la description du tableau suivant :

![](_page_37_Picture_225.jpeg)

![](_page_38_Picture_176.jpeg)

![](_page_38_Picture_177.jpeg)

#### **Point clé**

Les droits et les autorisations d'un compte d'utilisateur individuel ne sont pas copiés dans le nouveau compte d'utilisateur.

#### **Conseil pédagogique**  Montrez la procédure à suivre pour copier un compte d'utilisateur de domaine.

Important Les droits et les autorisations d'un compte d'utilisateur individuel ne sont pas copiés dans le nouveau compte d'utilisateur.

## **Copie d'un compte d'utilisateur**

Pour créer un compte d'utilisateur en en copiant un, suivez la procédure ci-dessous.

- 1. Ouvrez la console Utilisateurs et ordinateurs Active Directory, puis cliquez sur le dossier **Users** dans l'arborescence de la console.
- 2. Dans le volet de détails, cliquez avec le bouton droit sur le compte d'utilisateur que vous voulez copier, puis cliquez sur **Copier**.
- 3. Dans la boîte de dialogue **Copier l'objet User**, tapez les informations sur le nom d'utilisateur et le nom d'ouverture de session de l'utilisateur pour le nouveau compte d'utilisateur, puis cliquez sur **Suivant**.
- 4. Tapez le mot de passe et confirmez-le, définissez les options de mot de passe (désactivez si nécessaire la case à cocher **Le compte est désactivé**), puis cliquez sur **Suivant**.
- 5. Vérifiez que les informations du nouveau compte d'utilisateur sont correctes, puis cliquez sur **Terminer**.

Utilisateurs et ordinateurs Active Directory

![](_page_39_Picture_224.jpeg)

**\*\*\*\*\*\*\*\*\*\*\*\*\*\*\*\*DOCUMENT À L'USAGE EXCLUSIF DE L'INSTRUCTEUR\*\*\*\*\*\*\*\*\*\*\*\*\*\*\*** 

![](_page_39_Picture_225.jpeg)

#### **Point clé**

Il est important que le modèle de compte d'utilisateur que vous créez soit désactivé. Il ne doit jamais être utilisé pour ouvrir une session sur le domaine.

Un modèle de compte d'utilisateur est un compte d'utilisateur standard que vous pouvez créer pour conserver les propriétés qui s'appliquent aux utilisateurs ayant des besoins identiques. Par exemple, si tout le personnel des ventes doit être membre du groupe Ventes, vous pouvez créer un modèle qui inclut les membres de ce groupe.

 $\Box$ D $\Box$ 

### **Création d'un modèle de compte d'utilisateur**

Pour créer un modèle, créez un compte d'utilisateur de domaine ou copiez en un. Affectez un nom de compte unique, et n'oubliez pas d'activer la case à cocher **Le compte est désactivé** lorsque vous définissez les options de mot de passe.

Voici les instructions à suivre lors de la création de modèles.

- Créez un modèle pour chaque type d'employé, par exemple pour les ventes, la comptabilité, la direction, etc.
- S'il vous arrive fréquemment d'avoir des utilisateurs du réseau à court terme ou de façon temporaire, créez un modèle pourvu d'heures d'ouverture de session limitées, de spécifications sur les postes de travail, ainsi que de toutes les autres restrictions nécessaires.

Conseil Si vous faites débuter le nom de chaque modèle par un caractère non alphabétique, par exemple le trait de soulignement (\_), le modèle apparaîtra toujours au début de la liste dans le volet de détails de la fenêtre Utilisateurs et ordinateurs Active Directory.

www.Mcours.com Site N°1 des Cours et Exercices Email: contact@mcours.com

## **Création d'un compte d'utilisateur à l'aide d'un modèle**

Pour utiliser un modèle afin de créer un compte d'utilisateur, copiez le modèle de compte, affectez un nom d'utilisateur et un mot de passe au nouvel utilisateur, puis modifiez suivant les besoins les propriétés du nouveau compte d'utilisateur. N'oubliez pas de désactiver la case à cocher **Le compte est désactivé**.

## **Personnalisation de paramètres d'utilisateur à l'aide de profils d'utilisateur**

#### **Objectif de la diapositive**

Présenter les sujets relatifs à la personnalisation des paramètres d'utilisateur à l'aide des profils d'utilisateur.

#### **Introduction**

Les profils d'utilisateur définissent l'environnement de travail de l'utilisateur.

- **Types de profils d'utilisateur**
- **Création de profils d'utilisateur itinérants et obligatoires**

**\*\*\*\*\*\*\*\*\*\*\*\*\*\*\*\*DOCUMENT À L'USAGE EXCLUSIF DE L'INSTRUCTEUR\*\*\*\*\*\*\*\*\*\*\*\*\*\*\*** 

Dans Windows 2000, l'environnement informatique d'un utilisateur est essentiellement déterminé par son profil d'utilisateur. Pour des raisons de sécurité, Windows 2000 nécessite un profil d'utilisateur pour chaque compte d'utilisateur pouvant accéder au système.

Le profil d'utilisateur contient tous les paramètres que l'utilisateur peut définir pour l'environnement de travail d'un ordinateur qui exécute Windows 2000, à savoir les paramètres de l'affichage, les paramètres régionaux, ceux de la souris et les paramètres du son, outre les connexions au réseau et aux imprimantes. Vous pouvez configurer des profils d'utilisateur pour qu'un profil suive un utilisateur sur chaque ordinateur sur lequel il ouvre une session.

## **Types de profils d'utilisateur**

## **Objectif de la**

**diapositive**  Présenter les différents types de profils d'utilisateur.

#### **Introduction**

Windows 2000 crée un profil d'utilisateur à la première ouverture de session de l'utilisateur sur un ordinateur.

![](_page_42_Figure_6.jpeg)

**\*\*\*\*\*\*\*\*\*\*\*\*\*\*\*\*DOCUMENT À L'USAGE EXCLUSIF DE L'INSTRUCTEUR\*\*\*\*\*\*\*\*\*\*\*\*\*\*\*** 

#### **Conseils pédagogiques**  Demandez aux stagiaires d'ouvrir la boîte de dialogue **Propriétés système** et d'afficher les profils d'utilisateur dans l'onglet **Profil des utilisateurs**. Pour ouvrir la boîte de dialogue **Propriétés système**, dans le Panneau de configuration, double-cliquez sur l'icône **Système**.

Un profil d'utilisateur est créé à la première ouverture de session de l'utilisateur sur un ordinateur. Tous les paramètres propres à l'utilisateur sont automatiquement enregistrés dans le sous-dossier de cet utilisateur dans le dossier Documents and Settings (C:\Documents and Settings\*utilisateur*). Lorsque l'utilisateur ferme la session, son profil d'utilisateur est mis à jour sur l'ordinateur sur lequel il avait ouvert la session. Le profil d'utilisateur conserve donc les paramètres de bureau de l'environnement de travail de chaque utilisateur sur l'ordinateur local. Seuls les administrateurs système sont autorisés à modifier les profils d'utilisateur obligatoires. Les types de profils d'utilisateur sont présentés ci-dessous.

- *Profil d'utilisateur par défaut*. Ce profil est la base de tous les profils d'utilisateur. À l'origine, chaque profil d'utilisateur est une copie du profil d'utilisateur par défaut, qui est stocké sur tous les ordinateurs exécutant Windows 2000 Professionnel ou Windows 2000 Server.
- *Profil d'utilisateur local*. Ce profil est créé la première fois qu'un utilisateur ouvre une session sur un ordinateur, et est stocké sur l'ordinateur local. Toutes les modifications apportées au profil d'utilisateur local sont propres à l'ordinateur sur lequel les changements ont été effectués. Plusieurs profils d'utilisateur locaux peuvent exister sur un ordinateur.
- *Profil d'utilisateur itinérant*. Ce profil est créé par l'administrateur système et stocké sur un serveur. Ce profil est disponible chaque fois qu'un utilisateur ouvre une session sur un ordinateur sur le réseau. Si un utilisateur apporte des modifications aux paramètres de bureau, son profil d'utilisateur est mis à jour sur le serveur lorsqu'il ferme la session.
- *Profil d'utilisateur obligatoire*. Ce profil est créé par l'administrateur pour indiquer les paramètres particuliers d'un utilisateur ou d'utilisateurs, et peut être de type local ou itinérant. Un profil d'utilisateur obligatoire ne permet pas à un utilisateur d'enregistrer des modifications apportées aux paramètres de son bureau. L'utilisateur peut modifier les paramètres du bureau de l'ordinateur sur lequel il a ouvert une session, mais ces modifications ne sont pas enregistrées lorsqu'il la ferme.

## **Création de profils d'utilisateur itinérants et obligatoires**

![](_page_44_Figure_2.jpeg)

**\*\*\*\*\*\*\*\*\*\*\*\*\*\*\*\*DOCUMENT À L'USAGE EXCLUSIF DE L'INSTRUCTEUR\*\*\*\*\*\*\*\*\*\*\*\*\*\*\*** 

Vous pouvez stocker des profils d'utilisateur sur un serveur pour qu'ils soient disponibles à chaque fois qu'un utilisateur ouvre une session sur un ordinateur du réseau. Les profils d'utilisateur itinérants et obligatoires sont stockés de façon centralisée sur un serveur, afin de permettre aux utilisateurs de disposer du même environnement de travail quel que soit l'ordinateur sur lequel ils ouvrent une session.

**Conseil pédagogique**  Montrez comment créer un profil d'utilisateur itinérant.

**Objectif de la diapositive** 

et obligatoires. **Introduction** 

pour permettre aux

travail, quel que soit l'ordinateur utilisé.

### **Création d'un profil d'utilisateur itinérant**

Pour créer un profil d'utilisateur itinérant, suivez la procédure ci-dessous.

- 1. Créez un dossier partagé sur le serveur, et donnez aux utilisateurs l'autorisation Contrôle total sur ce dossier.
- 2. Indiquez le chemin d'accès du dossier partagé. Ouvrez la console Utilisateurs et ordinateurs Active Directory. Dans le volet de détails, cliquez avec le bouton droit sur le compte d'utilisateur approprié, puis cliquez sur **Propriétés**. Dans l'onglet **Profil**, sous **Profil utilisateur**, tapez le chemin du dossier partagé dans la zone **Chemin du profil**.

Le chemin d'accès doit s'afficher de la façon suivante :

\\*serveur*\*dossier\_partagé\utilisateur*

Vous pouvez utiliser la variable %username% au lieu d'indiquer le nom de l'utilisateur. Windows 2000 remplace alors automatiquement *%*username% par le nom du compte d'utilisateur du profil d'utilisateur itinérant.

#### **Point clé**

Seul un administrateur peut modifier un profil d'utilisateur itinérant.

Seul un administrateur peut modifier un profil d'utilisateur itinérant une fois qu'il a été créé.

Remarque Le fichier Ntuser.dat contient la section du registre qui s'applique au compte d'utilisateur, et contient les paramètres du profil d'utilisateur. Ce fichier se trouve dans le dossier de profil de l'utilisateur.

**Conseil pédagogique**  Montrez la procédure à suivre pour créer un profil d'utilisateur obligatoire. Après avoir créé ce profil, signalez l'extension .man aux stagiaires.

#### **Point clé**

Pour rendre obligatoire un profil d'utilisateur, l'administrateur doit attribuer au fichier Ntuser.dat l'extension .man.

## **Création d'un profil d'utilisateur obligatoire**

Utilisez en général les profils obligatoires lorsqu'un groupe d'utilisateurs doit pouvoir disposer des mêmes paramètres de bureau et si vous ne souhaitez pas qu'ils les modifient eux-mêmes.

Pour créer un profil d'utilisateur itinérant obligatoire, suivez la procédure ci-dessous.

- 3. Créez un dossier partagé sur un serveur, contenant un sous-dossier de profil pour le profil d'utilisateur que vous allez créer. Donnez aux utilisateurs l'autorisation Contrôle total sur ce dossier de profil. Par exemple, créez un dossier appelé Profils, puis créez un sous-dossier appelé Utilisateur1.
- 4. Configurez un profil d'utilisateur itinérant. Dans la console Utilisateurs et ordinateurs Active Directory, créez un utilisateur, indiquez comme chemin d'accès le dossier qui contient son profil, puis configurez ce profil.

Par exemple, créez un utilisateur appelé Utilisateur1, puis indiquez comme chemin d'accès du profil \\*serveur*\Profils\Utilisateur1. Pour configurer le profil, ouvrez une session sur le domaine en tant qu'Utilisateur1, modifiez selon les besoins les paramètres de bureau, puis fermez la session.

5. Attribuez au fichier du profil Ntuser.dat l'extension .man. Le fichier du profil est alors en lecture seule, et par conséquent obligatoire. Pour renommer le profil, ouvrez une session en tant qu'Administrateur, ouvrez l'Explorateur Windows puis, dans le dossier du profil de l'utilisateur, attribuez au fichier Ntuser.dat l'extension .man.

Le fichier Ntuser.dat du dossier du profil de l'utilisateur sera **Remarque** masqué. Pour l'afficher dans l'Explorateur Windows, cliquez sur **Outils**, puis sur **Options des dossiers**. Dans l'onglet **Affichage** de la boîte de dialogue **Options des dossiers**, sous **Paramètres avancés**, activez la case à cocher **Afficher les fichiers et dossiers cachés**. Désactivez la case à cocher **Cacher les extensions des fichiers dont le type est connu**, puis cliquez sur **OK**.

## **Atelier B : Création et modification de comptes d'utilisateur de domaine**

**Objectif de la diapositive**  Présenter l'atelier.

**Introduction**  Dans cet atelier, vous allez créer, puis modifier un compte d'utilisateur de domaine.

![](_page_46_Picture_4.jpeg)

**\*\*\*\*\*\*\*\*\*\*\*\*\*\*\*\*DOCUMENT À L'USAGE EXCLUSIF DE L'INSTRUCTEUR\*\*\*\*\*\*\*\*\*\*\*\*\*\*\*** 

Expliquez les objectifs de l'atelier.

### **Objectifs**

À la fin de cet atelier, vous serez à même d'effectuer les tâches suivantes :

- créer des comptes d'utilisateur de domaine ;
- modifier des comptes d'utilisateur de domaine.

### **Conditions préalables**

Avant de poursuivre, vous devez disposer de connaissances dans les domaines suivants :

- création de comptes d'utilisateur de domaine ;
- modification de comptes d'utilisateur de domaine.

### **Mise en place de l'atelier**

Pour réaliser cet atelier, vous devez disposer des éléments suivants :

- un ordinateur exécutant Windows 2000 Advanced Server configuré comme serveur membre du domaine nwtraders.msft ;
- un compte nommé Admin*x* (où *x* représente le numéro de stagiaire qui vous a été affecté) avec des droits d'administration pour l'unité d'organisation Student*x* ;
- une unité d'organisation appelée *Serveur*OU (où *Serveur* représente le nom affecté à votre ordinateur) ;
- un partenaire dont l'ordinateur aura été configuré de façon identique afin de tester les propriétés du compte.

#### **Durée approximative de cet atelier : 30 minutes**

## **Exercice 1 Création de comptes d'utilisateur de domaine**

## **Scénario**

Deux nouveaux employés temporaires doivent être ajoutés au réseau de votre entreprise. Les horaires de leurs comptes doivent respecter les limites suivantes : l'employé Temp1 travaillera du lundi au samedi, de 06:00 à 18:00 heures, et l'employé Temp2 travaillera du lundi au samedi, de 13:00 à 18:00 heures. Tous deux doivent disposer de droits d'ouverture de session limités à des ordinateurs particuliers. Les paramètres du bureau et le répertoire de base de chaque compte seront situés sur le contrôleur de domaine. Vous avez décidé de créer ces comptes sous forme de comptes d'utilisateur de domaine. Vous devez les créer dès que possible, mais vous vous trouvez devant l'écran d'un serveur membre, et non d'un contrôleur de domaine. Pour mener à bien cette tâche, vous devez installer les outils d'administration de Windows 2000 à partir du CD-ROM Windows 2000 Advanced Server.

## **Objectif**

Dans cet exercice, vous allez installer les outils d'administration de Windows 2000, créer deux comptes d'utilisateur de domaine (Temp1 et Temp2), puis configurer les options de compte suivantes :

- 1. Heures d'ouverture de session
- 2. Ordinateurs sur lesquels l'ouverture de session est possible
- 3. Dossier de profil
- 4. Dossier de base

Vous vérifierez ensuite les options qui sont configurées pour ce compte sur *Serveur*T1 et *Serveur*T2.

![](_page_47_Picture_180.jpeg)

![](_page_48_Picture_234.jpeg)

![](_page_49_Picture_307.jpeg)

![](_page_50_Picture_321.jpeg)

![](_page_51_Picture_156.jpeg)

```
(suite)
```
![](_page_52_Picture_115.jpeg)

## **Conseils pratiques**

![](_page_53_Picture_219.jpeg)

**\*\*\*\*\*\*\*\*\*\*\*\*\*\*\*\*DOCUMENT À L'USAGE EXCLUSIF DE L'INSTRUCTEUR\*\*\*\*\*\*\*\*\*\*\*\*\*\*\*** 

Tenez compte des conseils pratiques énoncés ci-dessous pour créer et gérer des comptes d'utilisateur.

- Renommez le compte Administrateur prédéfini pour offrir un niveau de sécurité plus élevé. Utilisez un nom qui ne l'identifie pas comme étant le compte Administrateur. Il sera alors plus difficile pour un utilisateur non autorisé d'accéder à ce compte.
- Créez-vous un compte d'utilisateur et affectez-lui des droits d'administrateur. Utilisez ensuite ce compte d'utilisateur pour effectuer les tâches administratives.
- Créez un compte d'utilisateur que vous pouvez utiliser pour effectuer des tâches qui ne relèvent pas de l'administration. Veillez à n'ouvrir une session avec le compte d'utilisateur qui possède des droits d'administrateur que pour effectuer des tâches administratives.
- Activez le compte Invité uniquement sur les réseaux à faible niveau de sécurité, et affectez-lui toujours un mot de passe. Le compte Invité est désactivé par défaut.
- **Lorsque vous créez un compte d'utilisateur, donnez-lui initialement un mot** de passe aléatoire avec une combinaison de lettres et de chiffres. Cette pratique aidera à maintenir la sécurité du compte d'utilisateur et du réseau.
- Exigez toujours des nouveaux utilisateurs qu'ils changent leur mot de passe lors de leur première ouverture de session sur le réseau. Les mots de passe seront ainsi uniques et privés.
- Définissez une date d'expiration pour le compte d'utilisateur des employés temporaires et intérimaires, afin d'éviter tout accès non autorisé au réseau après la fin de leur contrat.

## **Contrôle des acquis**

#### **Objectif de la diapositive**

Revenir sur les objectifs du module en révisant les points clés.

#### **Introduction**

Les questions du contrôle des acquis concernent certains des concepts clés traités dans ce module.

- **Présentation des comptes d'utilisateur**
- **Consignes concernant la création de comptes d'utilisateur**
- **Création de comptes d'utilisateur locaux**
- **Création et configuration de comptes d'utilisateur de domaine**
- **Définition des propriétés de comptes d'utilisateur de domaine**
- **Personnalisation de paramètres d'utilisateur à l'aide de profils d'utilisateur**
- **Conseils pratiques**

#### **\*\*\*\*\*\*\*\*\*\*\*\*\*\*\*\*DOCUMENT À L'USAGE EXCLUSIF DE L'INSTRUCTEUR\*\*\*\*\*\*\*\*\*\*\*\*\*\*\***

1. Il vous a été demandé de créer des comptes d'utilisateur pour une entreprise qui compte trente employés. Elle possède un serveur qui exécute Active Directory, quatre serveurs membres auxquels tous les employés doivent pouvoir accéder, et 31 ordinateurs qui exécutent Windows 2000 Professionnel. Quels types de comptes d'utilisateur devez-vous créer ? Pourquoi ? Sur quels ordinateurs ces comptes doivent-ils résider ?

**Créez des comptes d'utilisateur de domaine, car la société utilise Active Directory pour permettre aux utilisateurs d'accéder aux ressources réseau. Les comptes d'utilisateur de domaine doivent résider sur le contrôleur de domaine.** 

2. Vous êtes membre du groupe Administrateurs du domaine, et vous devez créer plusieurs comptes d'utilisateur de domaine. Toutefois, le contrôleur de domaine est physiquement situé dans un bureau fermé à clé et auquel vous ne pouvez pas accéder. Votre propre ordinateur exécute Windows 2000 Professionnel. Comment pouvez-vous créer les comptes d'utilisateur de domaine à partir de votre ordinateur ?

**Installez les outils d'administration de Windows 2000 sur votre ordinateur, à partir des CD-ROM Windows 2000 Server ou Windows 2000 Advanced Server. Pour créer les comptes d'utilisateur de domaine, ouvrez la console Utilisateurs et groupes Active Directory à partir du menu Outils d'administration.** 

3. Vous avez créé un compte d'utilisateur de domaine qui sera utilisé par un employé chargé du traitement des données. Vous ne voulez pas que cet utilisateur soit en mesure d'ouvrir une session sur l'un des autres ordinateurs. Quelle limite pouvez-vous affecter à ce compte pour qu'il ne puisse accéder qu'à l'ordinateur de l'utilisateur ?

**Configurez le compte pour que l'accès soit possible à l'ordinateur de cet utilisateur, en cliquant sur le bouton Se connecter à dans l'onglet Compte de la boîte de dialogue Propriétés de ce compte d'utilisateur. Ajoutez le nom de cet ordinateur dans la zone Nom de l'ordinateur.** 

4. Un utilisateur reçoit un message d'erreur lorsqu'il tente d'ouvrir une session. Ce message d'erreur indique que Windows n'a pas pu repérer le profil itinérant de cet utilisateur, et que le chemin d'accès du réseau n'a pas été trouvé. Vous vérifiez l'onglet **Profil** de la boîte de dialogue **Propriétés** de ce compte, et le chemin d'accès du profil est défini comme \\*partage*\*serveur*\*nom\_d'ouverture\_de\_session\_utilisateur*. Pourquoi cet utilisateur ne peut-il pas ouvrir de session ?

#### **Le chemin d'accès est incorrect. Le chemin d'accès du profil devrait être** *\\serveur\partage\nom\_d'ouverture\_de\_session\_utilisateur***.**

5. Utilisateur1 dispose de l'autorisation Contrôle total sur le dossier Recherche. Un administrateur crée un compte pour Utilisateur2 en copiant le compte d'Utilisateur1. Lorsqu'Utilisateur2 tente d'accéder au dossier Recherche, il reçoit un message d'erreur indiquant que l'accès lui est refusé. Pourquoi Utilisateur2 ne peut-il pas accéder au dossier Recherche ?

**Les autorisations et les droits affectés au compte d'utilisateur de domaine d'origine ne sont PAS copiés dans le nouveau compte d'utilisateur de domaine.** 

6. Vous êtes administrateur réseau, mais vous avez ouvert une session sous votre compte de domaine qui ne dispose pas des droits d'administration. Vous souhaitez exécuter la console Utilisateurs et ordinateurs Active Directory pour créer un utilisateur, mais votre compte ne dispose pas des droits appropriés. Comment pouvez-vous créer le compte d'utilisateur de domaine sans fermer la session actuelle, puis en ouvrir une nouvelle en tant qu'Administrateur ?

**Ouvrez la console Utilisateurs et ordinateurs Active Directory avec votre compte Administrateur en utilisant la commande runas. Pour ce faire, dans le menu Outils d'administration, maintenez la touche MAJ enfoncée, cliquez avec le bouton droit sur la console Utilisateurs et ordinateurs Active Directory, puis cliquez sur Exécuter en tant que. Dans la boîte de dialogue Exécuter en tant qu'utilisateur différent, vérifiez que la case à cocher Exécuter le programme en tant que est activée, puis tapez le nom d'utilisateur et le mot de passe de votre compte Administrateur.** 

7. Les employés du groupe Service après-vente se plaignent que leurs paramètres de bureau sont différents lorsqu'ils ouvrent une session sur différents ordinateurs dans leur service. Comment pouvez-vous garantir que les paramètres du bureau seront identiques, quel que soit l'ordinateur sur lequel ils ouvrent une session ?

**Créez un profil itinérant obligatoire, et indiquez que tous les utilisateurs du groupe Service après-vente doivent l'utiliser.** 

# www.Mcours.com

Site N°1 des Cours et Exercices Email: contact@mcours.com